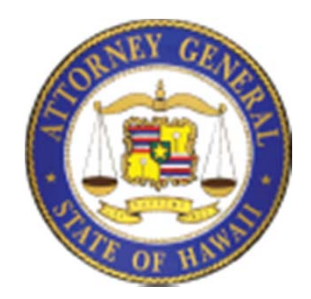

#### Hawaii Charity Registration **Tutorial**

Developed by the National Center for Charitable Statistics at the Urban Institute on behalf of

**The State of Hawaii, Department of the Attorney General**

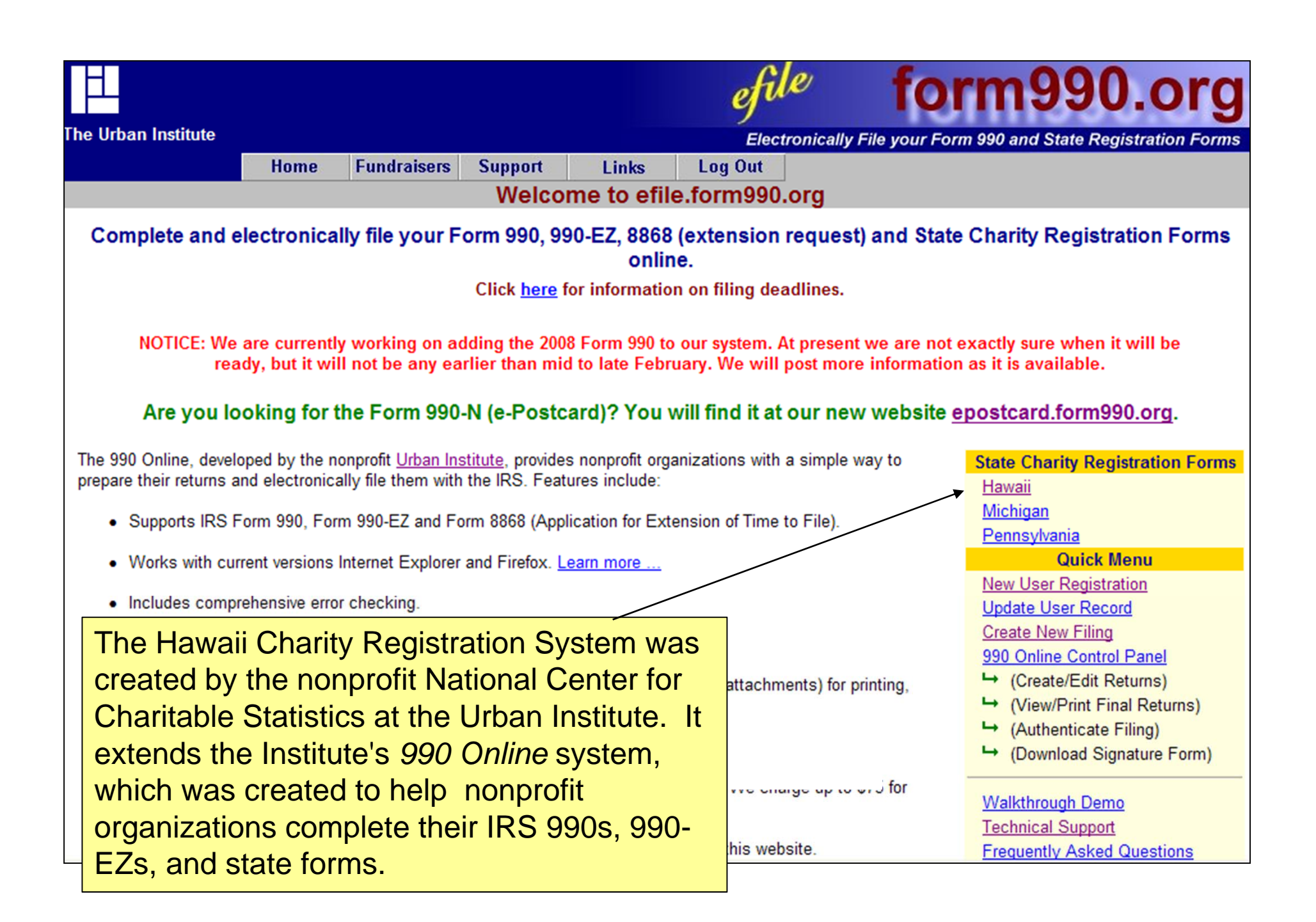

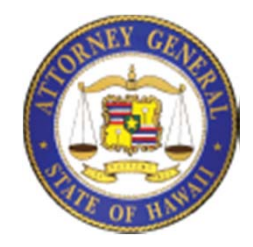

#### The Registration Process

- • Completing the Hawaii Registration Form is a lot like purchasing an item from Amazon or other e-Commerce sites, but you only need to do it **once.**
- $\bullet$ *Get Your Login ID* – First you must set up an account for yourself
- • *Complete the Registration Form* - Like selecting your books at Amazon.
- • *Verify the Form* – The system makes sure that all the dollar amounts add up and are consistent, and that all required fields are completed -- like viewing the list of items you're purchasing from Amazon.
- *Electronically "Sign" the Form (Authenticate) and then Mark the Form as Complete* – Like verifying that you really want to place the order and then pressing Submit
- $\bullet$ When the form has been accepted, you will receive an email.

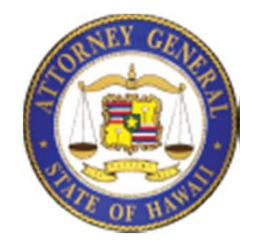

#### Coming Soon: The Annual Filing Process

- Each year, registered charities must electronically submit their IRS Form 990, 990-EZ or -- for organizations that complete neither -- a simple Hawaii Charity Transmittal Form.
- Charities must also pay an annual fee through the State of Hawaii's payment portal.
- This system should be available on or around March 15. Registered charities will be notified by e-mail when it becomes available.

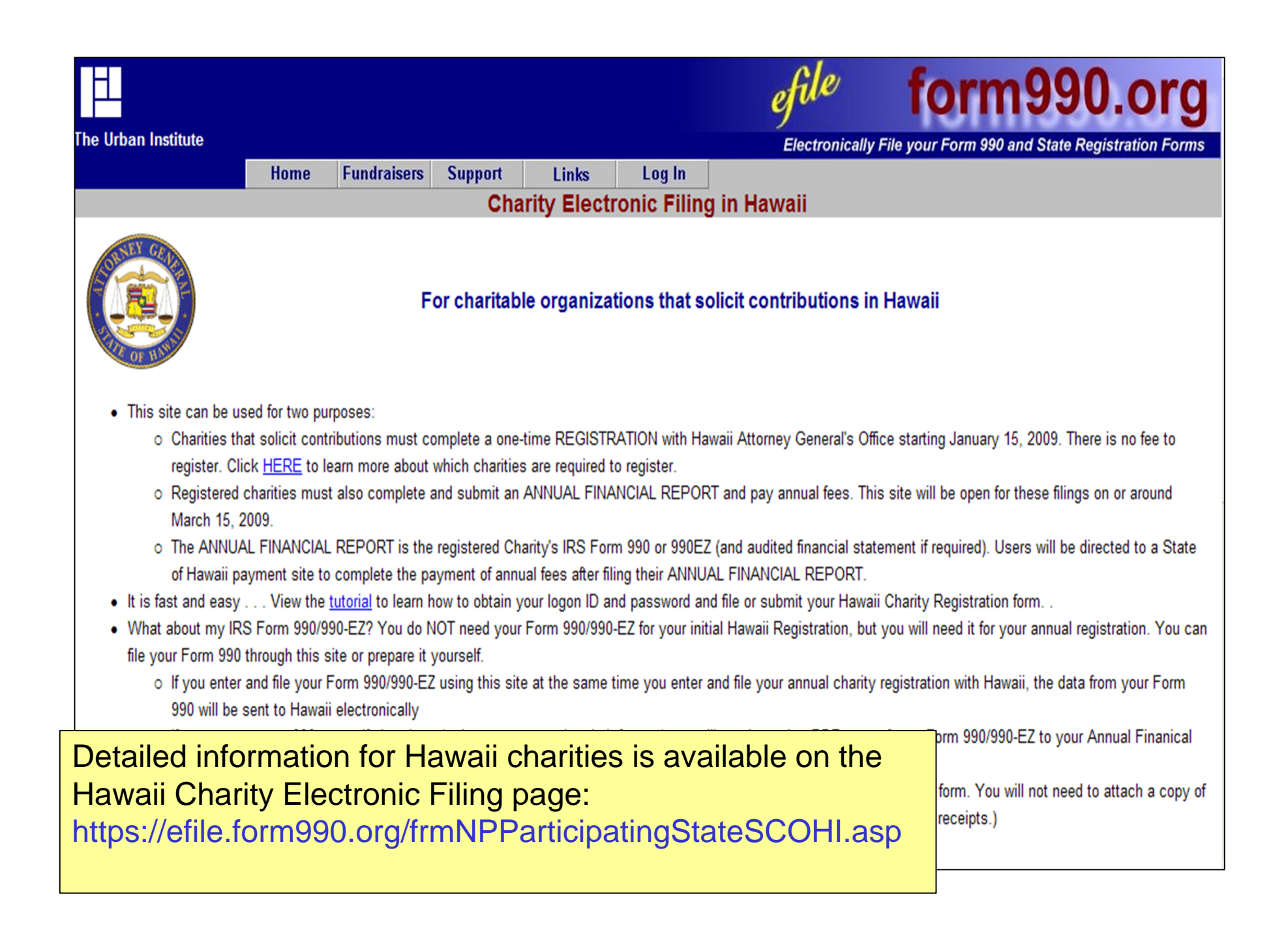

### First Step: Get Your Login ID

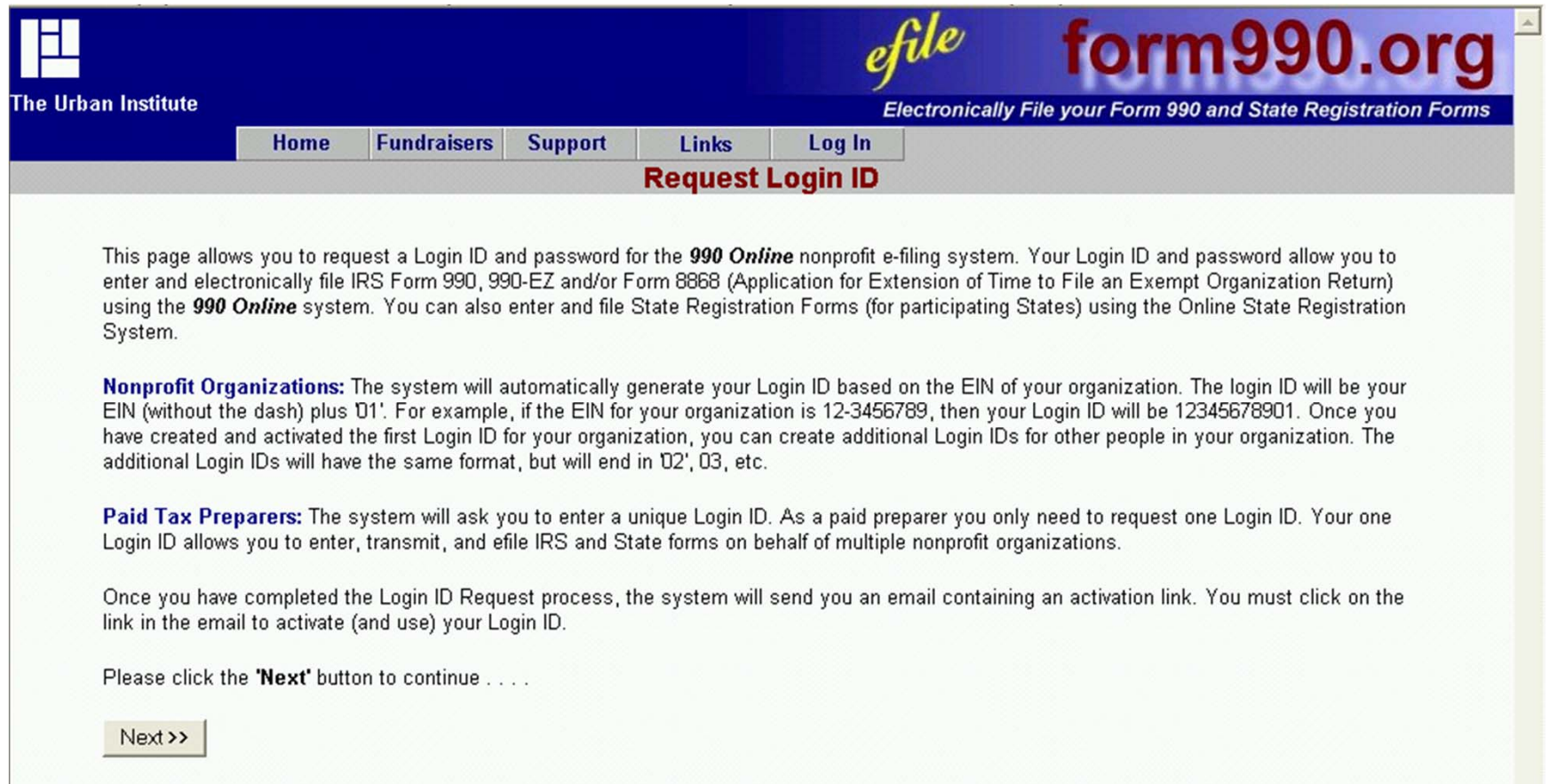

#### Remember: To ensure security, passwords are "cAsE-Sensitive"

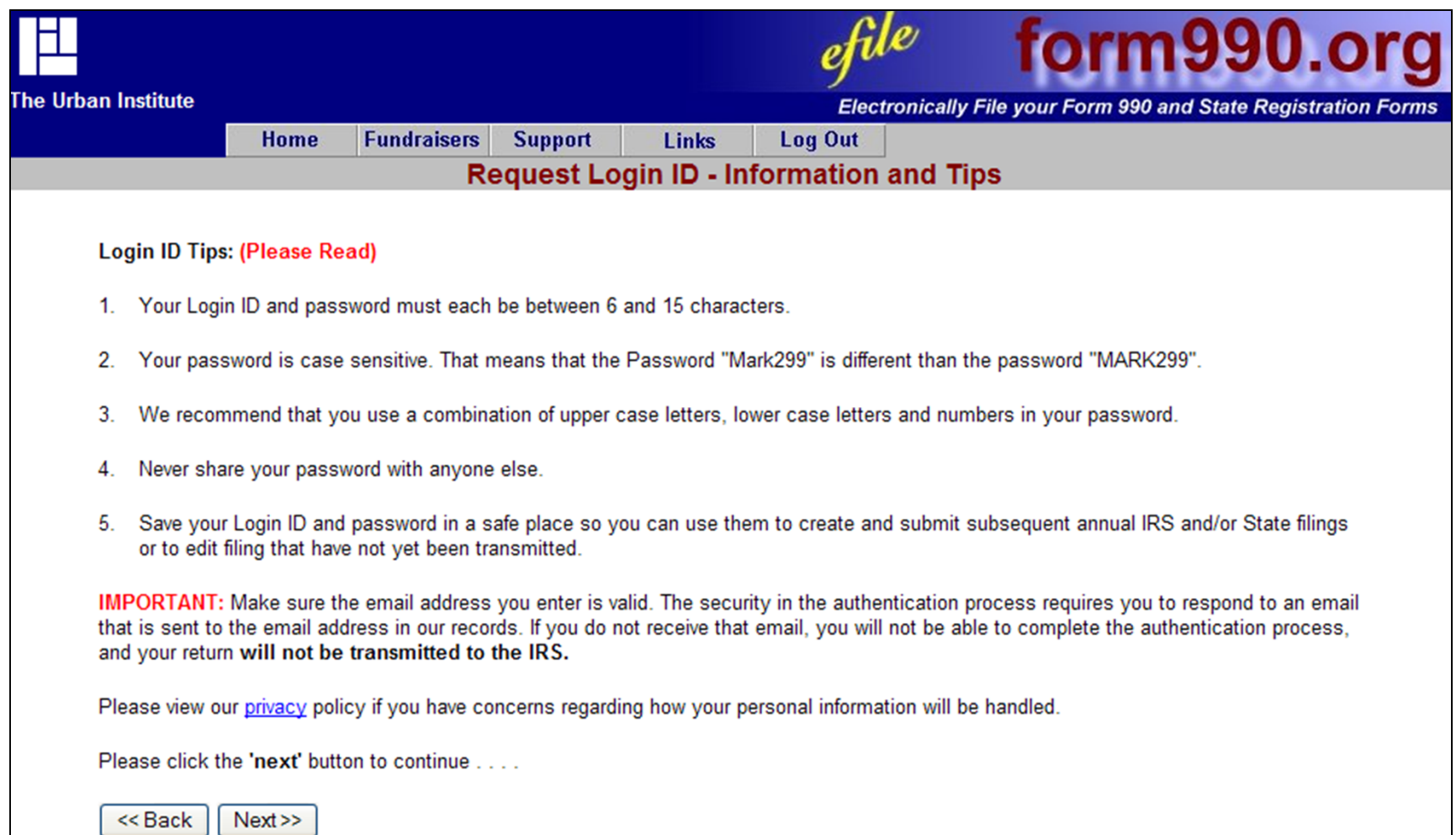

#### CPA or tax professional? Register as a Paid Preparer and use *990 Online* for all your registration forms and annual filings

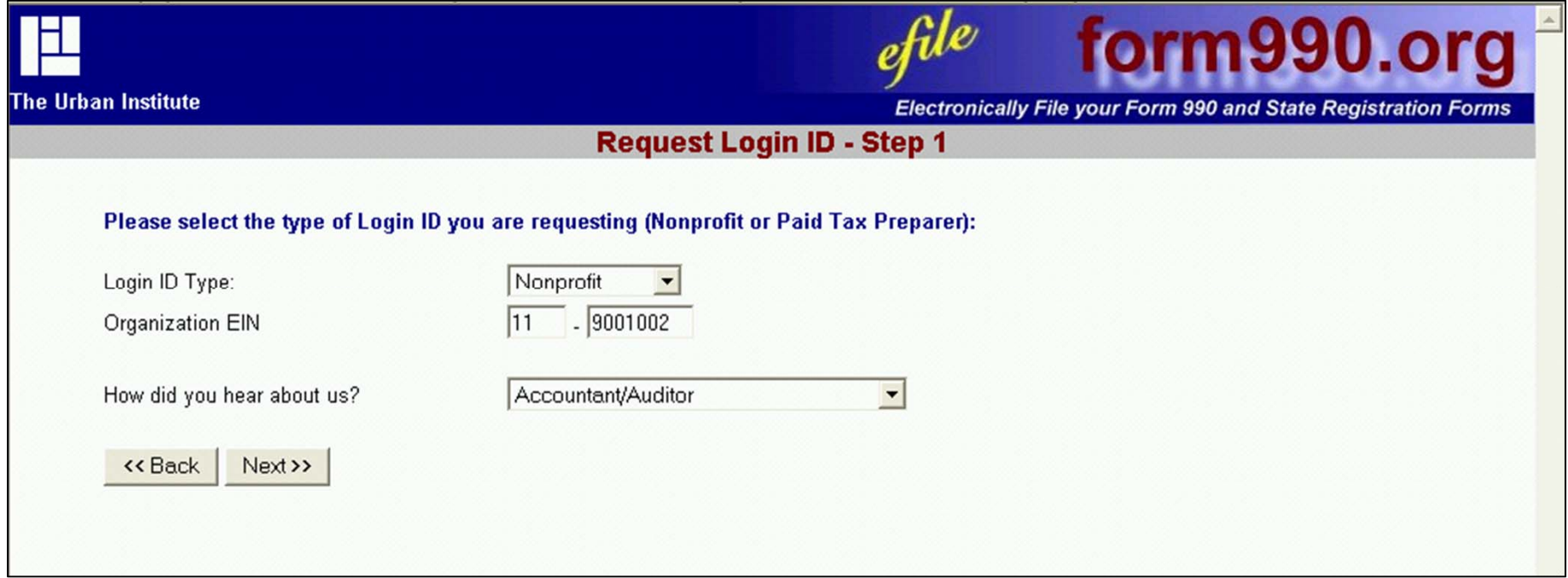

#### VERY Important!

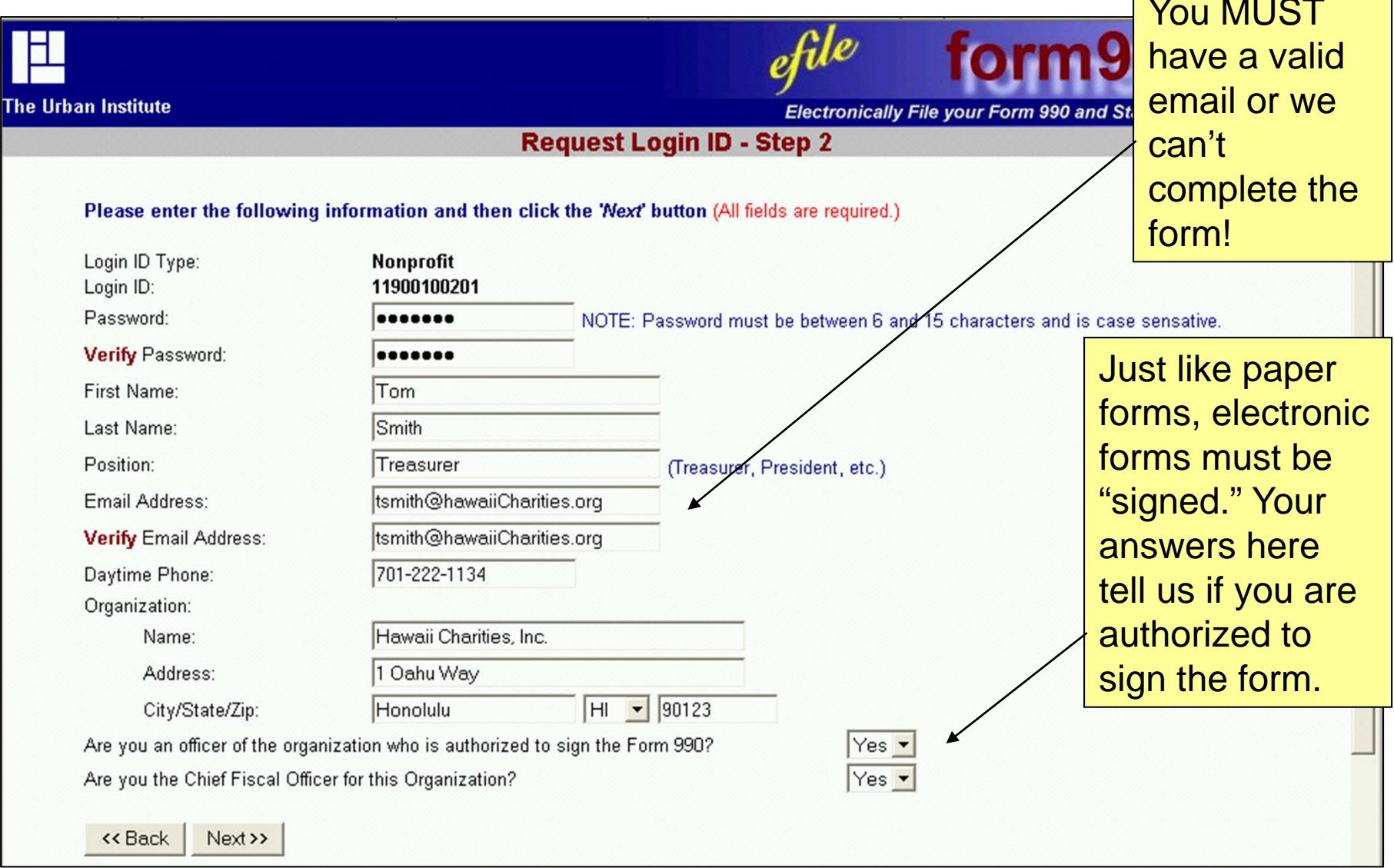

#### You are *almost* done getting your Login ID… but you must respond to the **e-mail** we send you

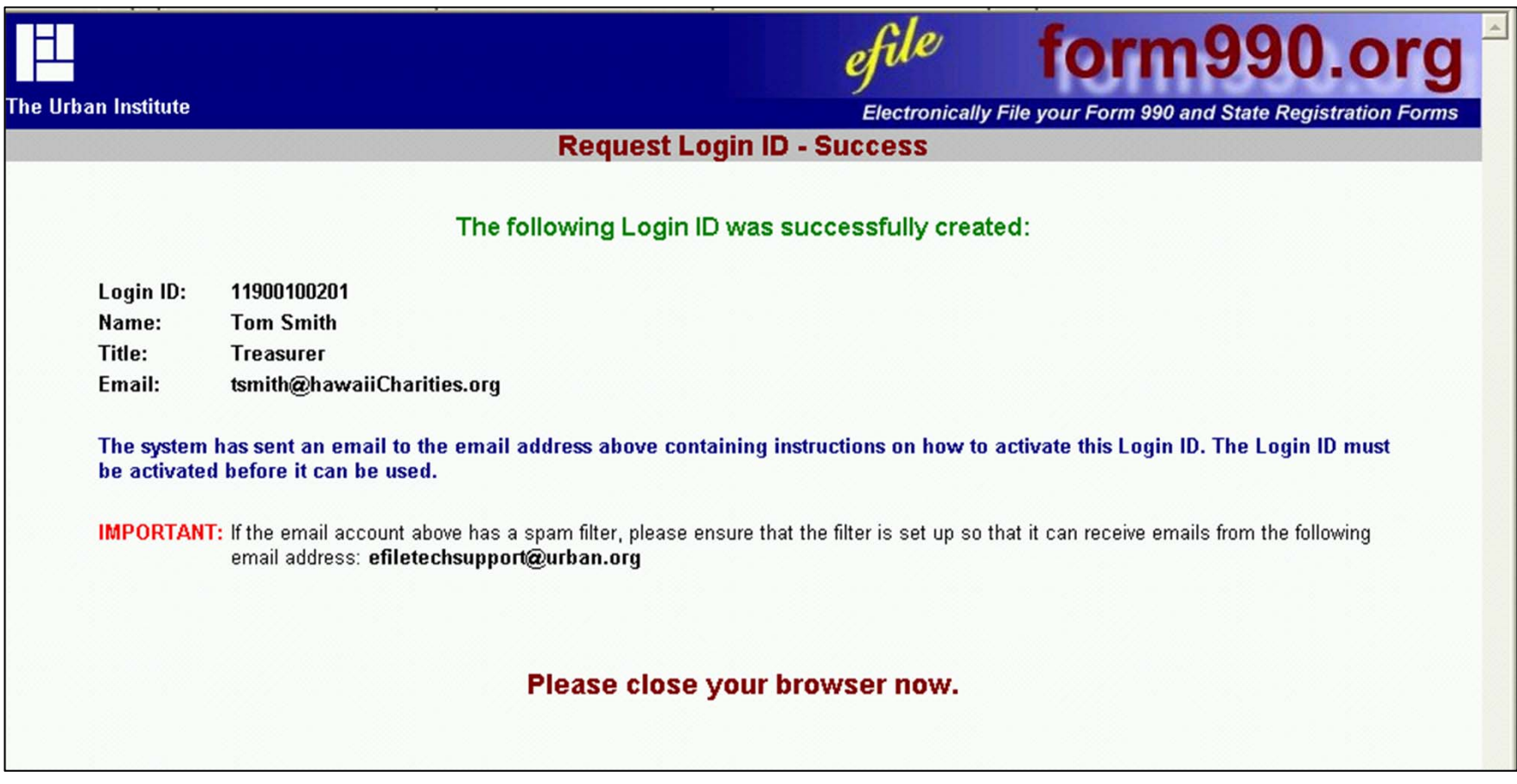

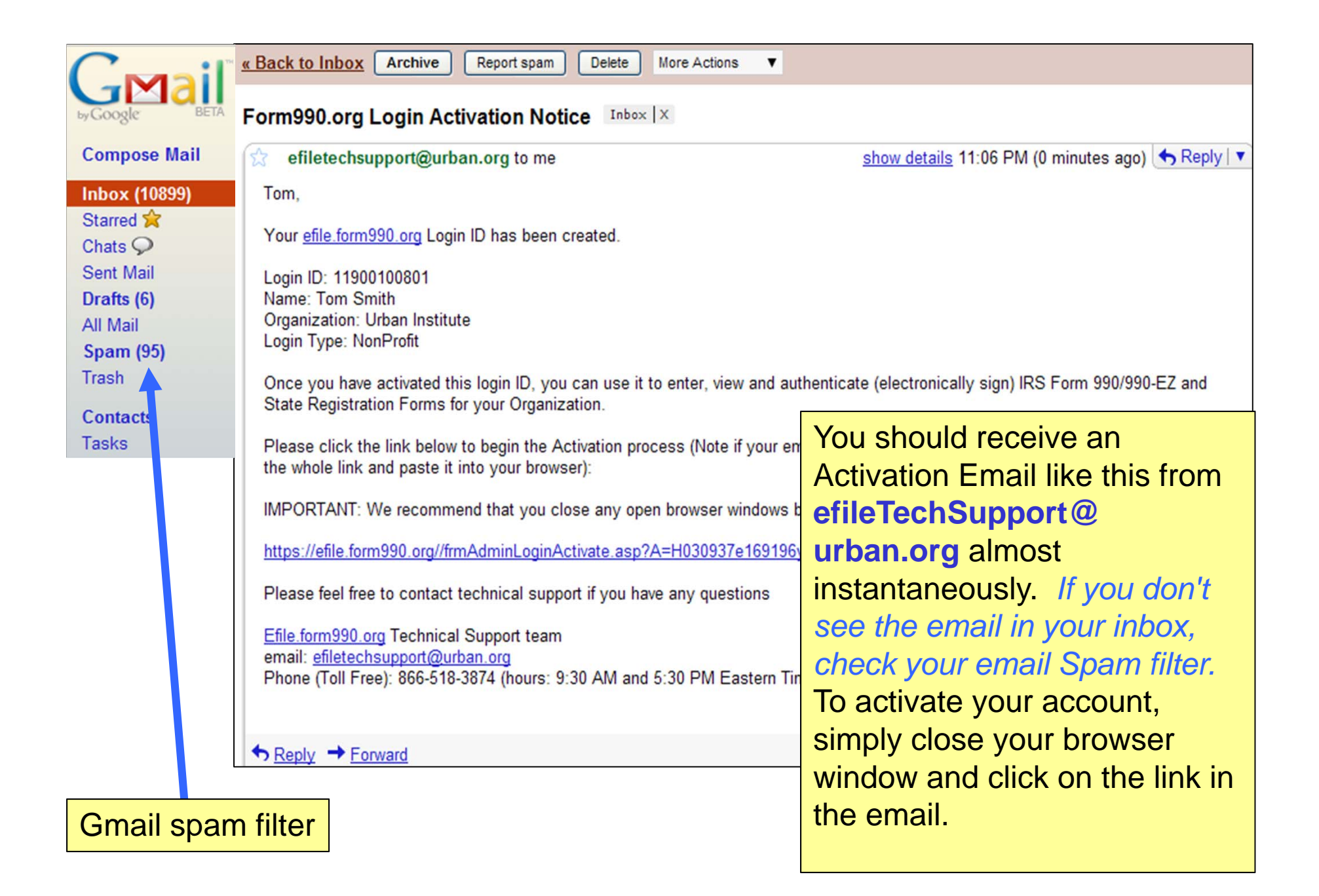

To complete your Hawaii Registration, your organization must have 2 Authorized Officials (i.e., directors, officers, etc) with Login IDs who will electronically "sign" the form.

After you have obtained your Login ID, add other users to your account.

From the homepage at the Quick Menu you can select "Update User Record."

**Electronically File your Form 990 and State Registration Forms Support Log Out IS** Links Welcome to efile.form990.org our Form 990, 990-EZ, 8868 (extension request) and State Charity Registration Forms online. Click here for information on filing deadlines. adding the 2008 Form 990 to our system. At present we are not exactly sure when it will be ready, but it will earlier than mid to late February. We will post more information as it is available. or the Form 990-N (e-Postcard)? You will find it at our new website epostcard.form990.org. stitute, provides nonprofit organizations with a simple way to prepare their returns **State Charity Registration Forms** aclude: Hawaii Michigan orm 8868 (Application for Extension of Time to File). Pennsylvania **Quick Menu** and Firefox. Learn more ... **New User Registration Update User Record Create New Filing** 990 Online Control Panel  $\mapsto$ (Create/Edit Returns) ns (including related schedules and attachments) for printing, posting on the web, (View/Print Final Returns) ↳ (Authenticate Filing) (Download Signature Form) ess than \$100,000 in gross receipts. We charge up to \$75 for larger Organizations. **Walkthrough Demo Technical Support** The PRIMARY USER of an account can add other users. The primary user of the account is generally the person who registers the first account in our system.

form990.org

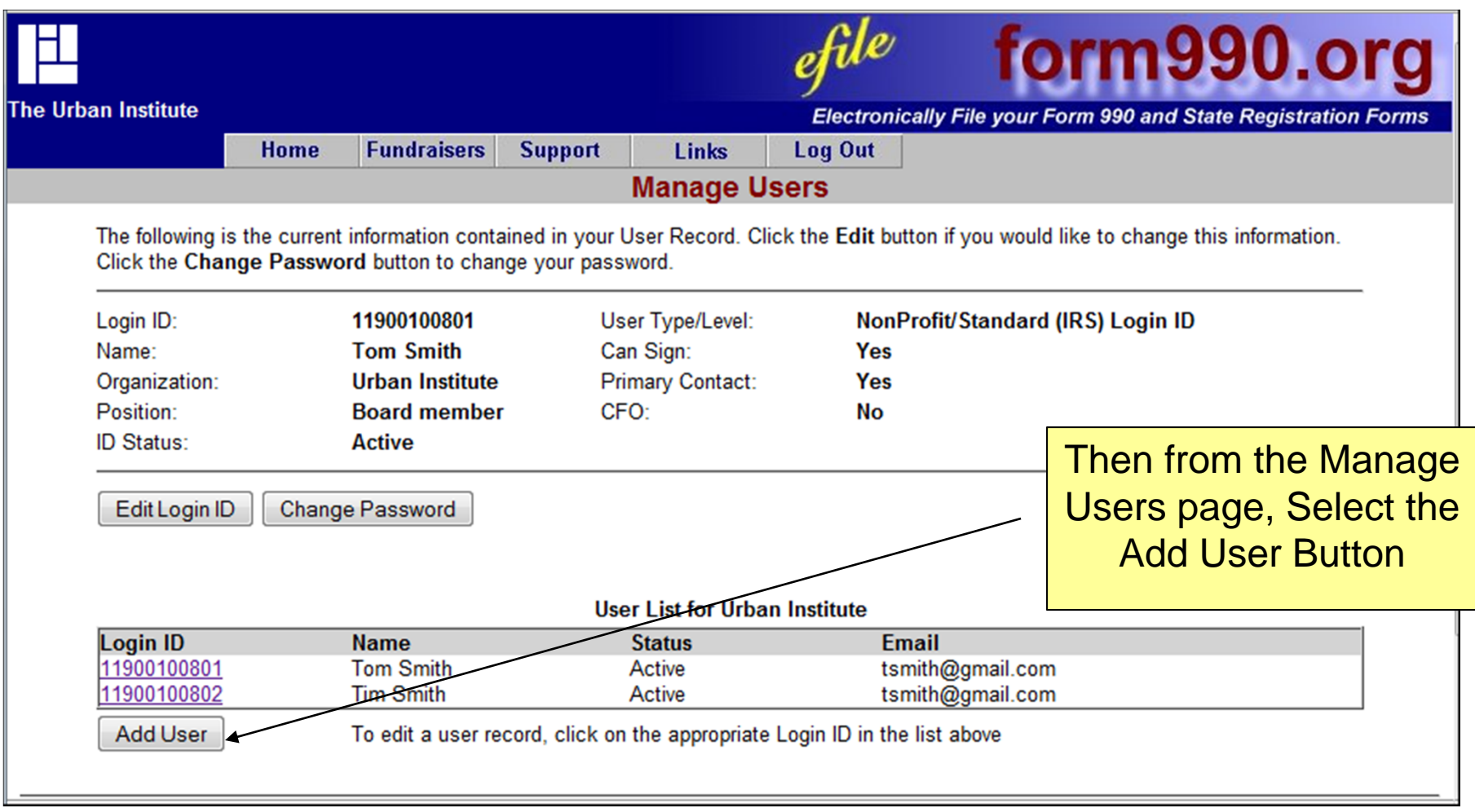

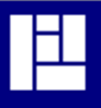

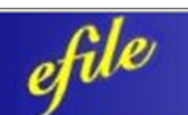

#### form990.org

The Urban Institute

Electronically File your Form 990 and State Registration Forms

#### **Request Login ID - Additional User**

Please enter the following information for the new user (All fields are required): EIN: 11-9001008 11000100001 Login ID: **First Name:** Last Name: Then enter the new user's information and

select the next button

In order to activate their account, they will need to respond to the email they will receive from our system.

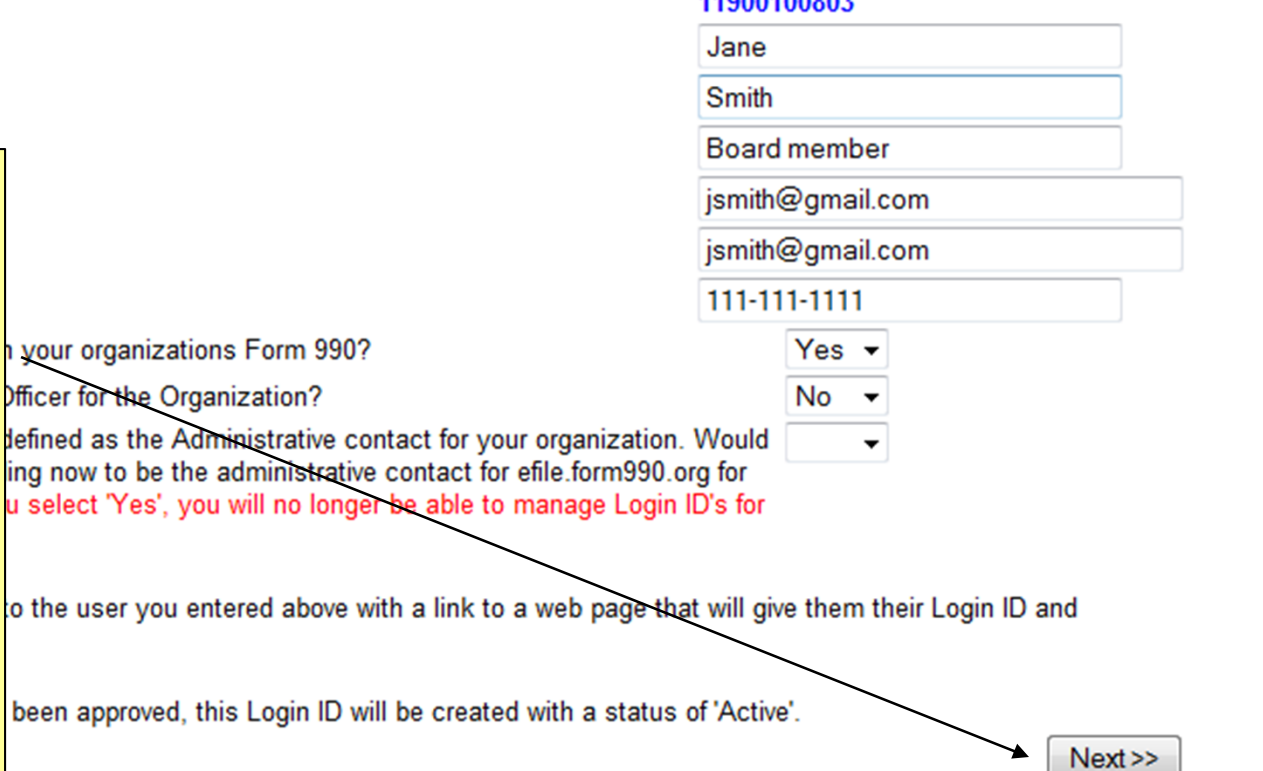

#### Step 2: Use the "Create Filing" Wizard to create your Registration Form

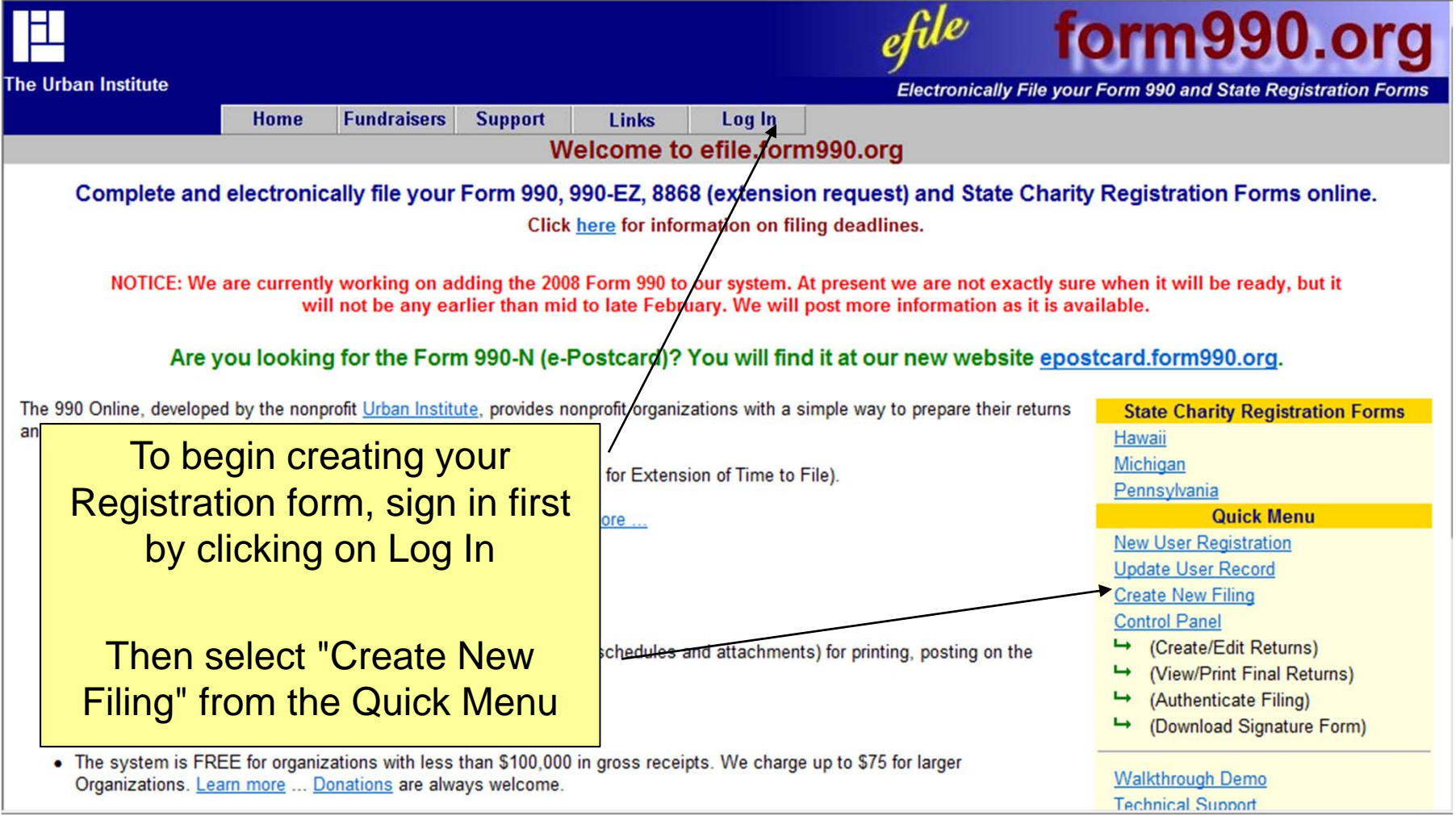

#### Create Filing Wizard – Page 1

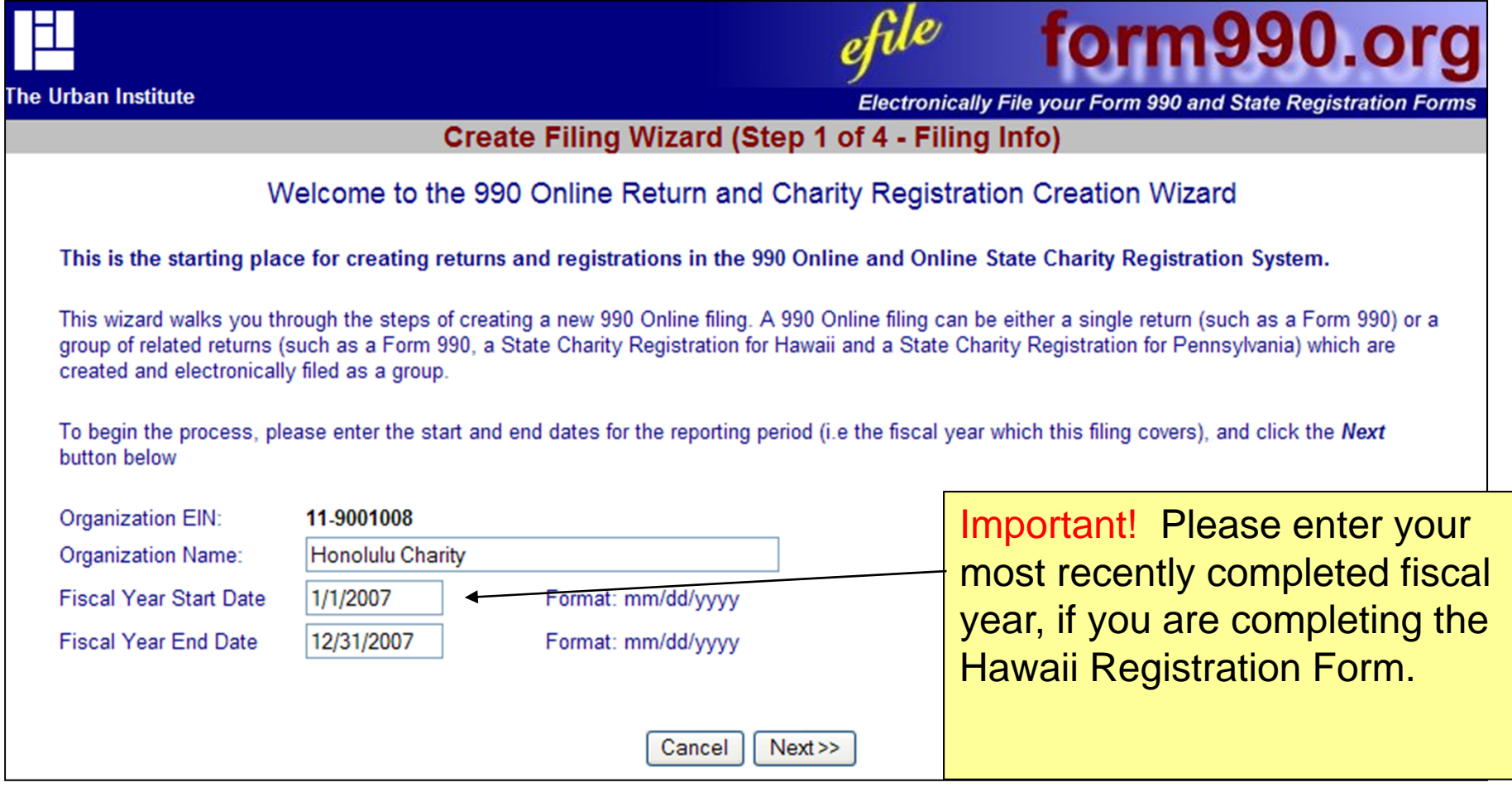

#### Make a mistake? We can usually catch it.

**Create Filing Wizard (Step 1 of 4 - Filing Info)** 

Welcome to the 990 Online Return and Charity Registration Creation Wizard

This is the starting place for creating returns and registrations in the 990 Online and Online State Charity Registration System.

This wizard walks you through the steps of creating a new 990 Online filing. A 990 Online filing can be either a single return (such as a Form 990) or a group of related returns (such as a Form 990, a State Charity Registration for Hawaii and a State Charity Registration for Pennsylvania) which are created and electronically filed as a group.

To begin the process, please enter the start and end dates for the reporting period (i.e the fiscal year which this filing covers), and click the Next button below

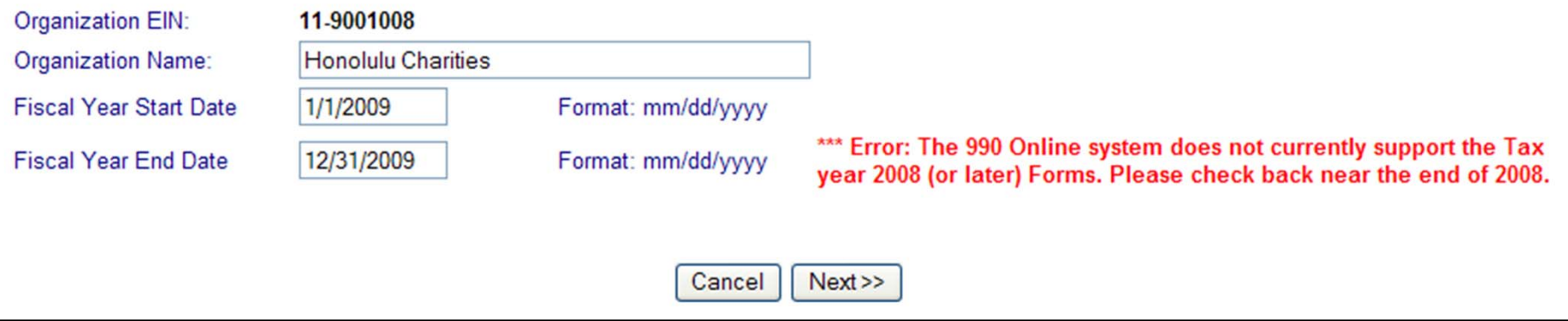

## Create Filing Wizard – Page 2

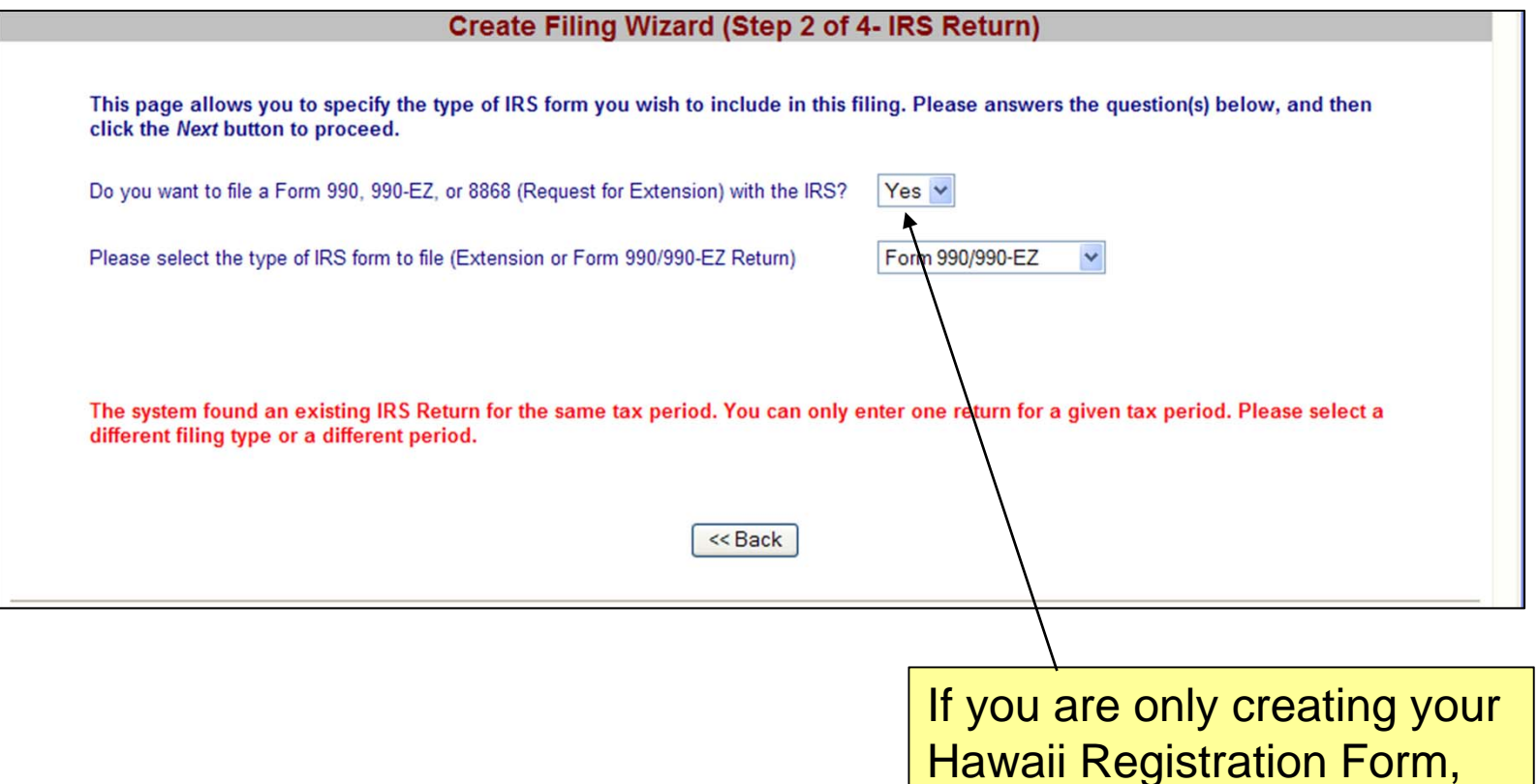

choose **No**.

# Create Filing Wizard – Page 2

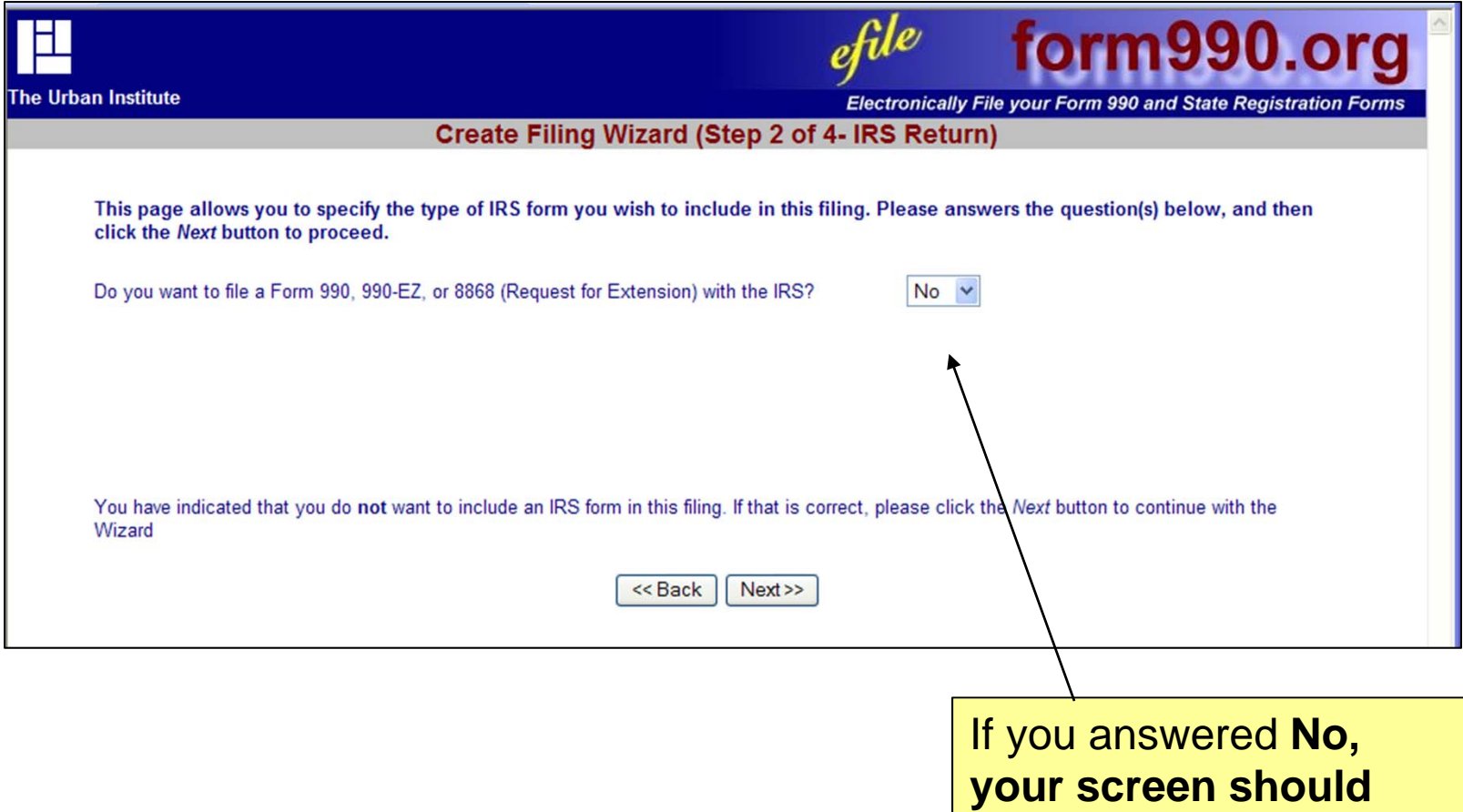

**look like this.**

#### Create Filing Wizard – Page 3: Specify the states where you file

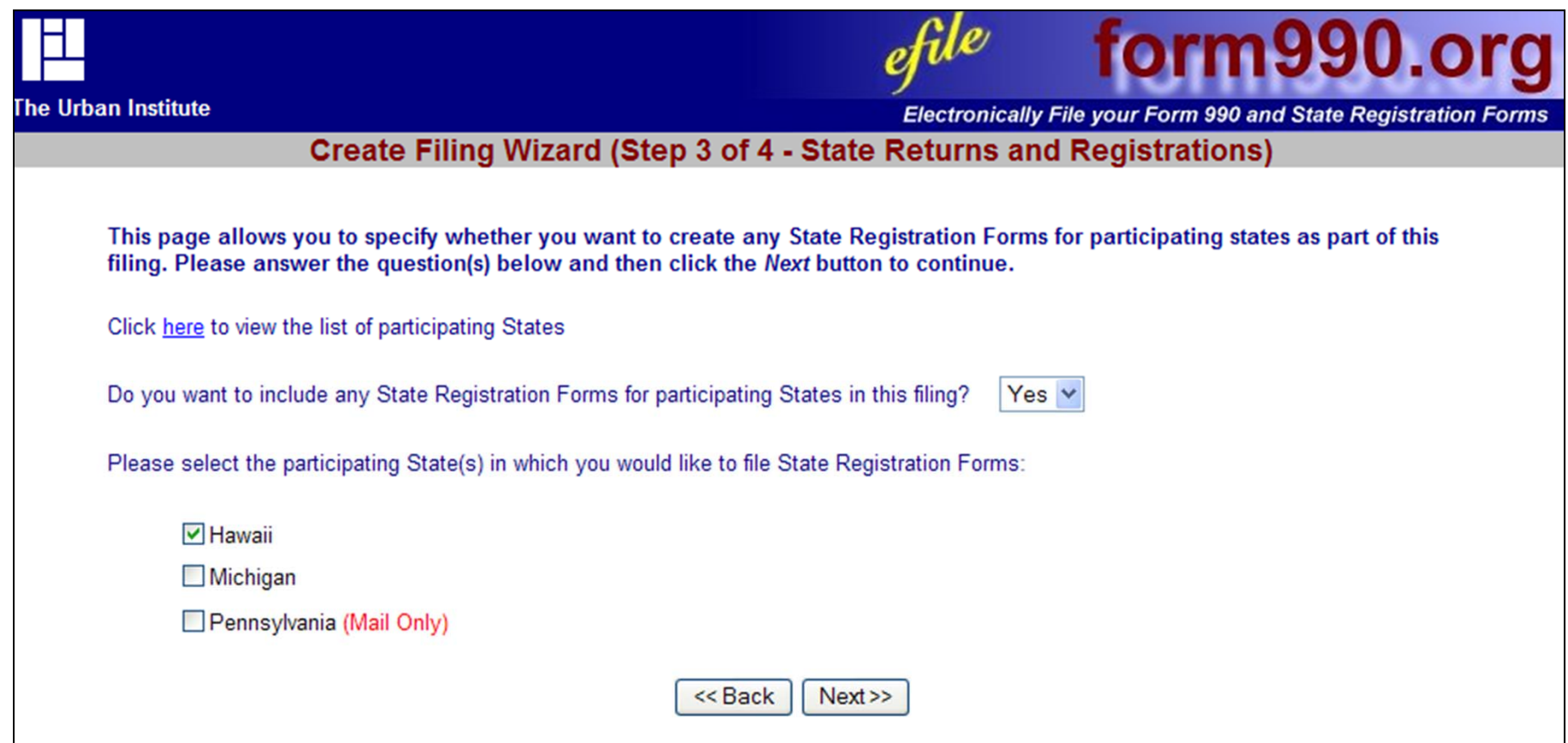

#### Create Filing Wizard – Page 4: Make sure you have the documents you need to get started

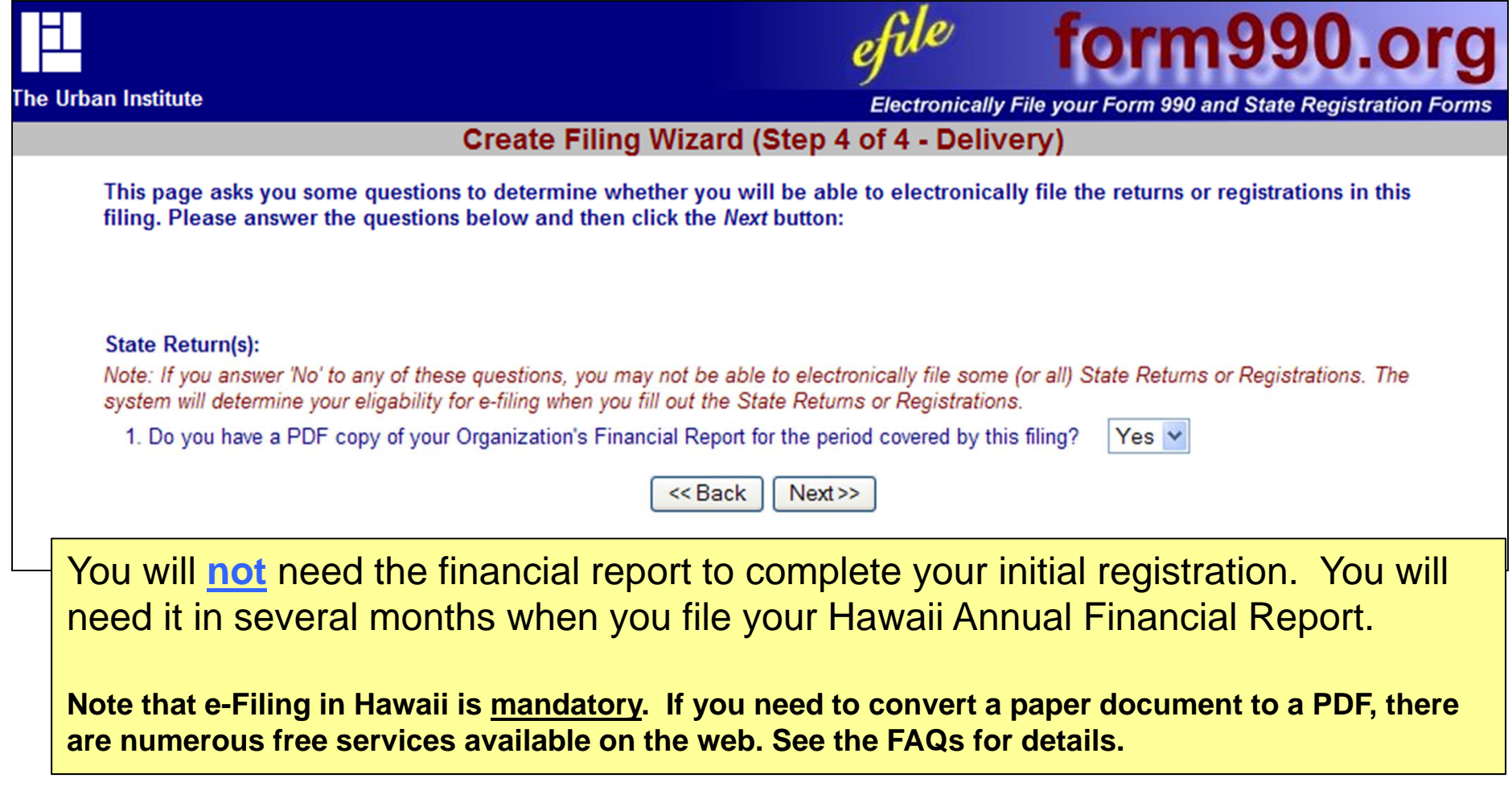

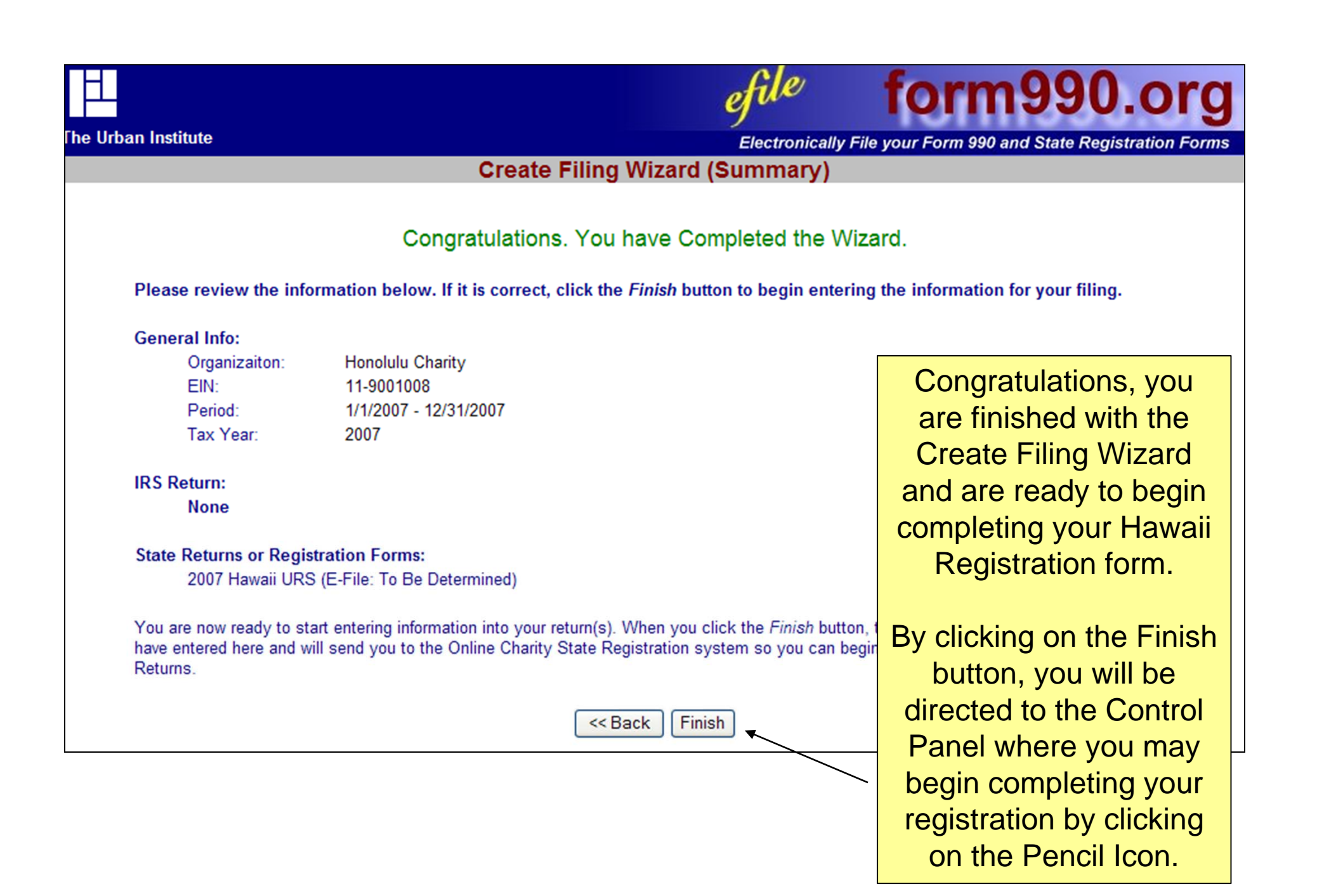

#### The Control Panel

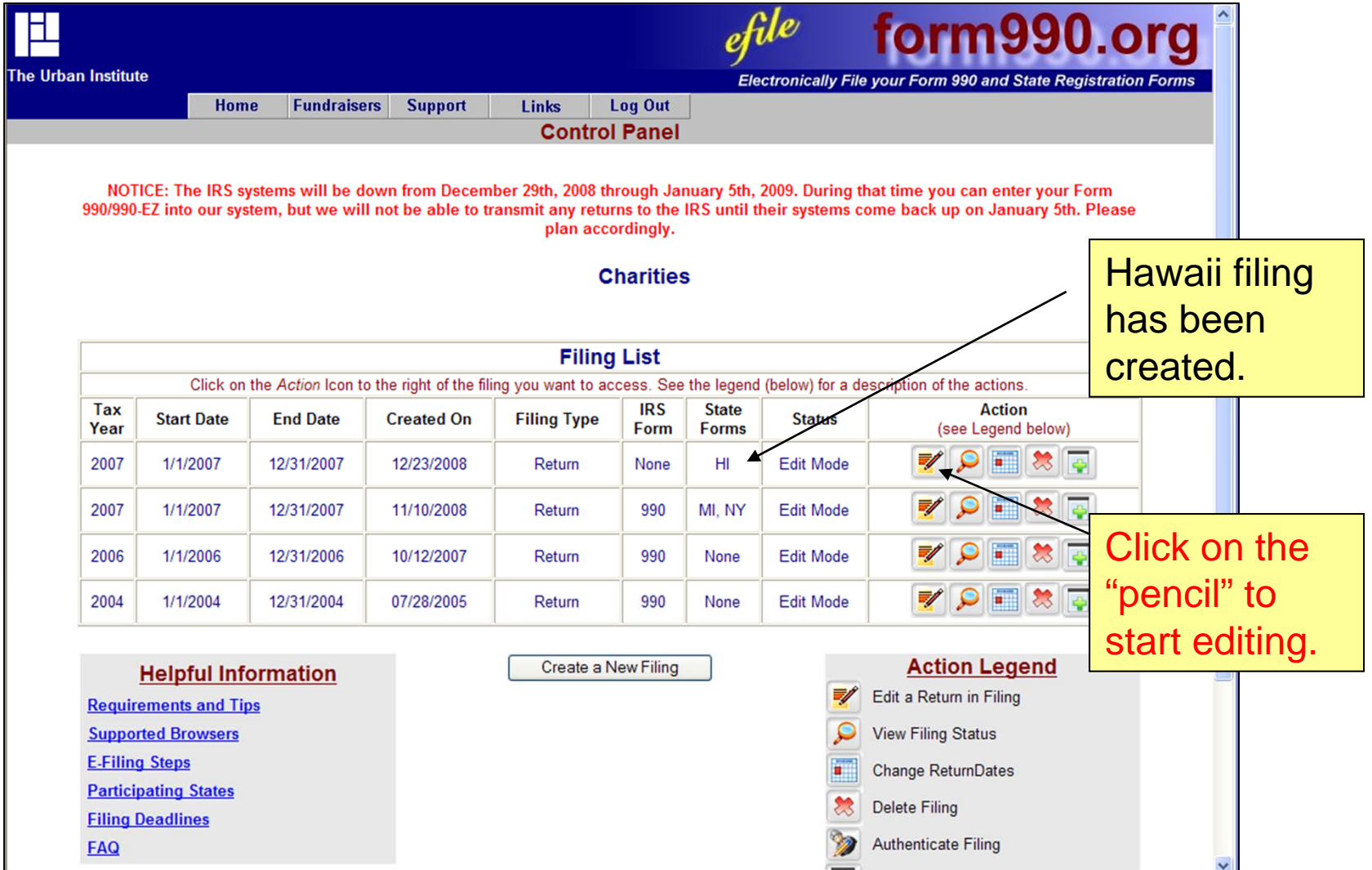

#### The Control Panel

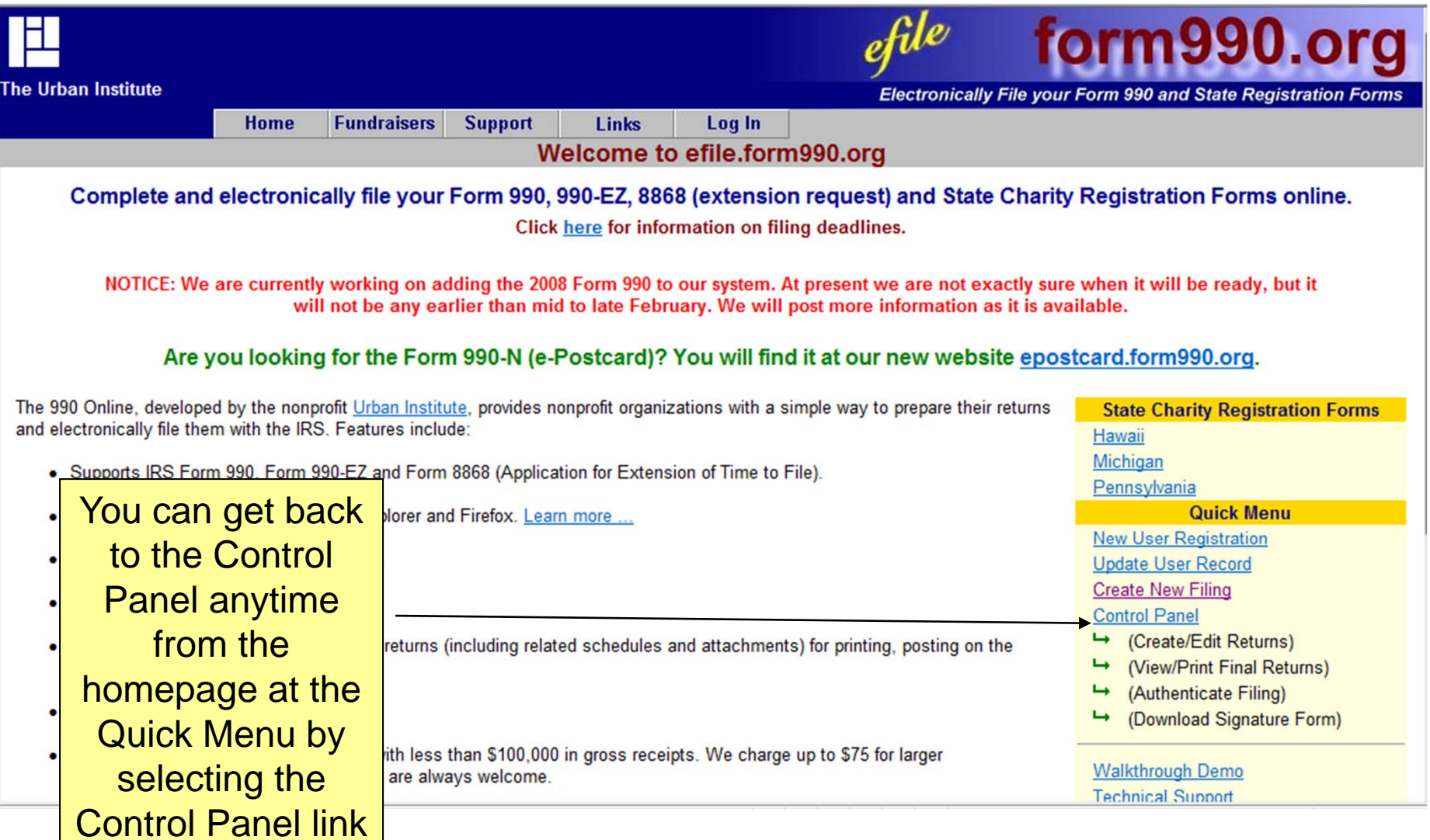

## Filing Status Page

Click on the

"pencil" again

to begin

 $efle$ torm99 The Urban Institute **Electronically File your Form 990 and State Registration Forms Home Fundraisers Support** Links Log Out **Check Filing Status Links View PDF images of this filing Honolulu Charities** 11-9001001 **Control Panel** 2007 HI State Forms **E-file Steps** 1/1/2007 - 12/31/2007 **Current Status: Edit Mode** This filing is currently in Edit mode. While the filing is in edit mode, you can continue to your return. Continue editing your return. When you are happy with your return, please mark it as **Next Step:** complete so you can begin the Authentication/Signature Form processes. **Filing Checklist** No. Step **Description Status Delivery Actions** Edit HI URS: This form is in Edit mode. Click here to Edit. TBD\*  $\mathbb{Z}$  $\Box$  To Do  $\Box$  TBD\* 990 Online Usage Fee  $\overline{2}$ Fee Requirements Not Yet Known 3 Authentication (electronic signature): TBD\* Authentication Requirements Not Yet Known Signature Form: П To Do 5 **State Registration Fees:**  $\Box$  TBD\* State Registration Fees Not Yet Known \* TBD = To Be Determined

> The Filing Status page lets you know if your return has been completed, transmitted to Hawaii, and accepted.

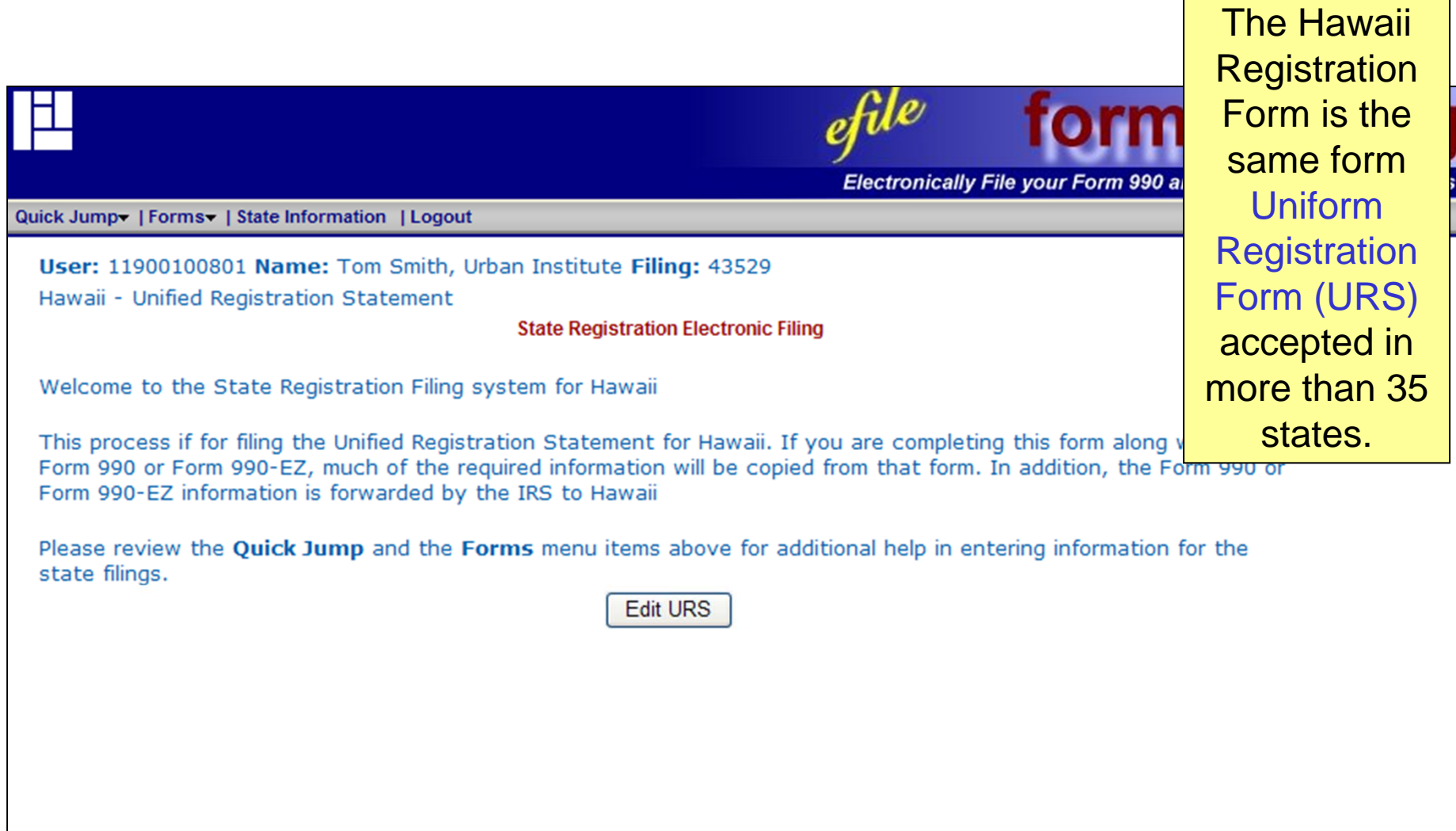

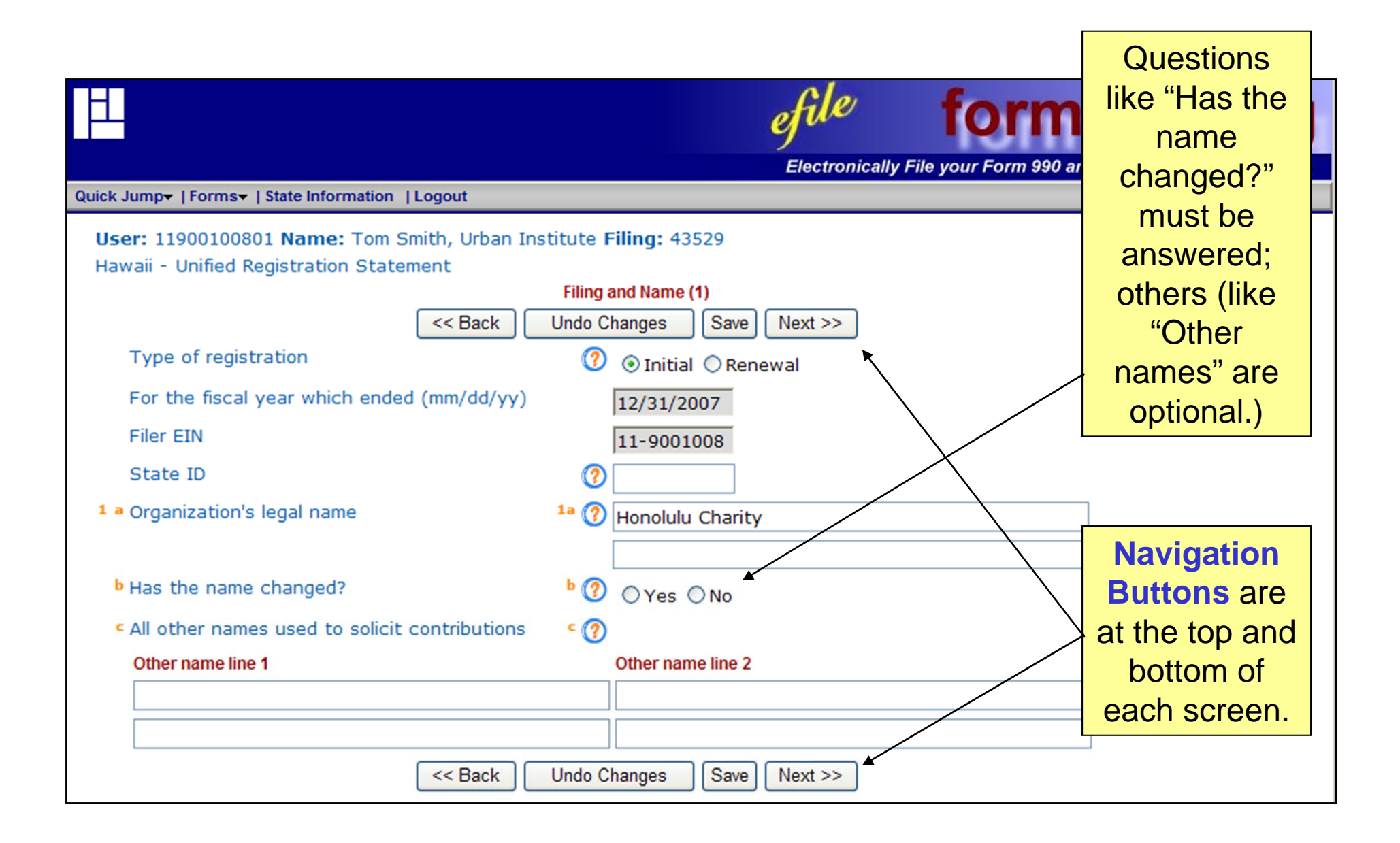

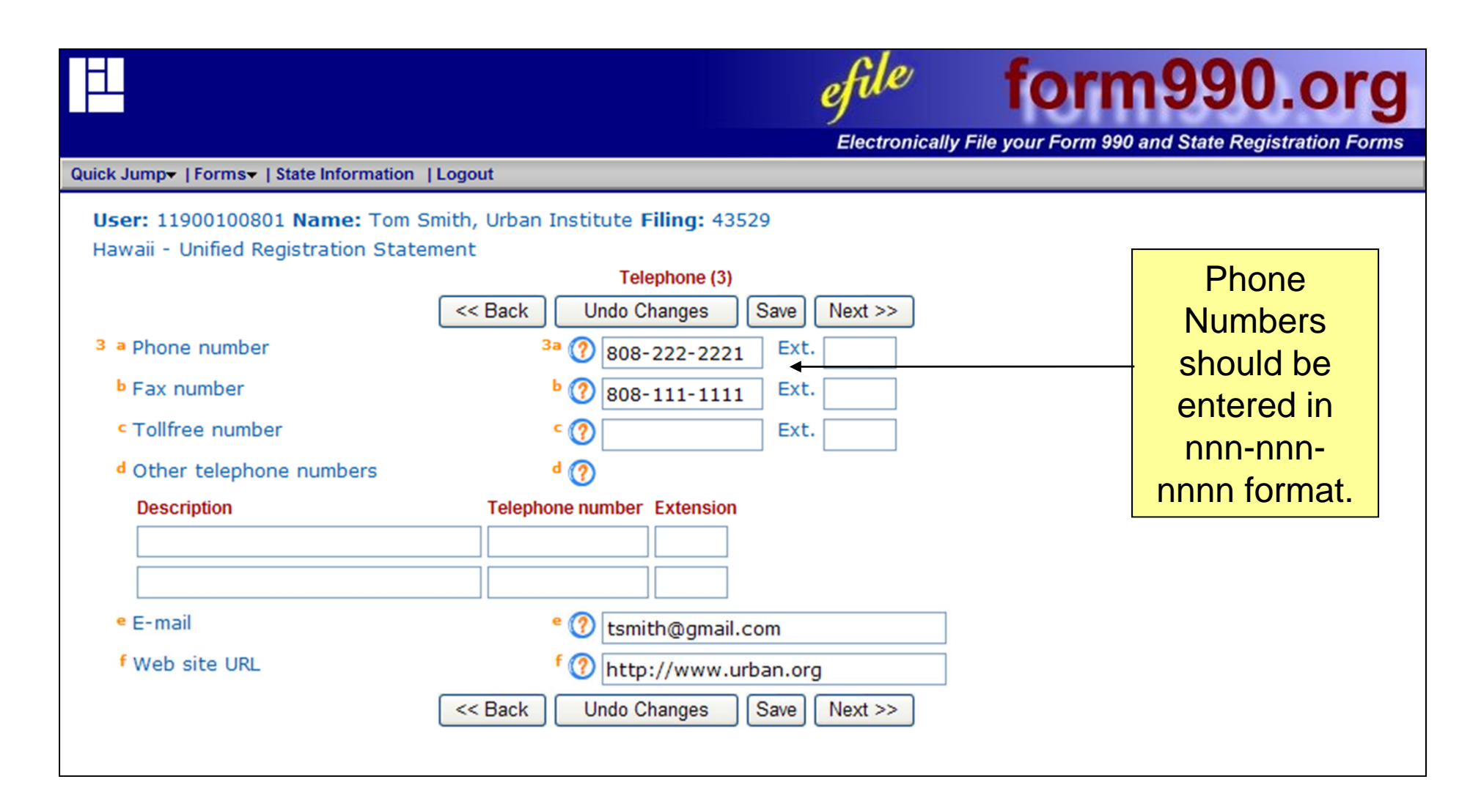

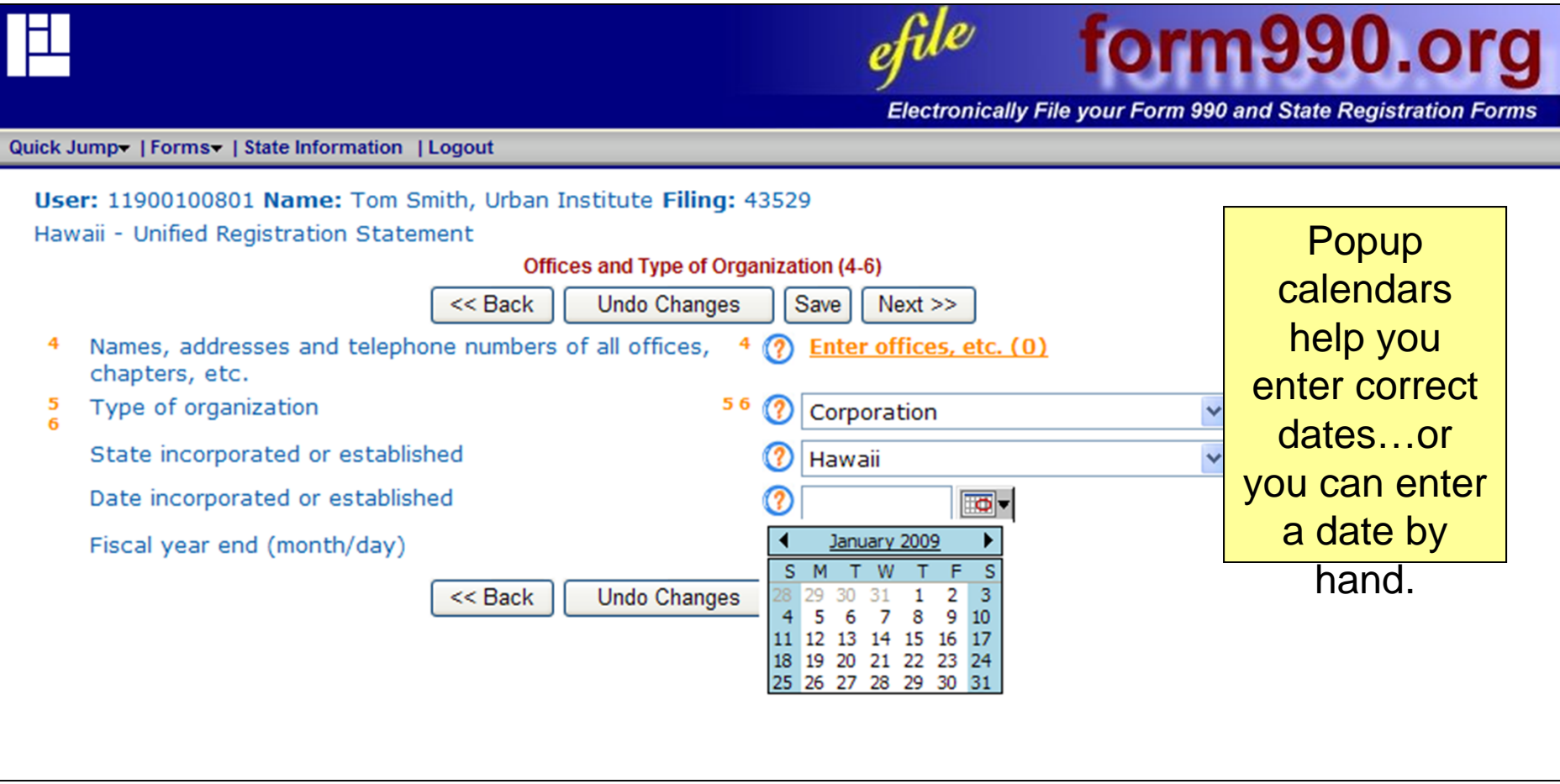

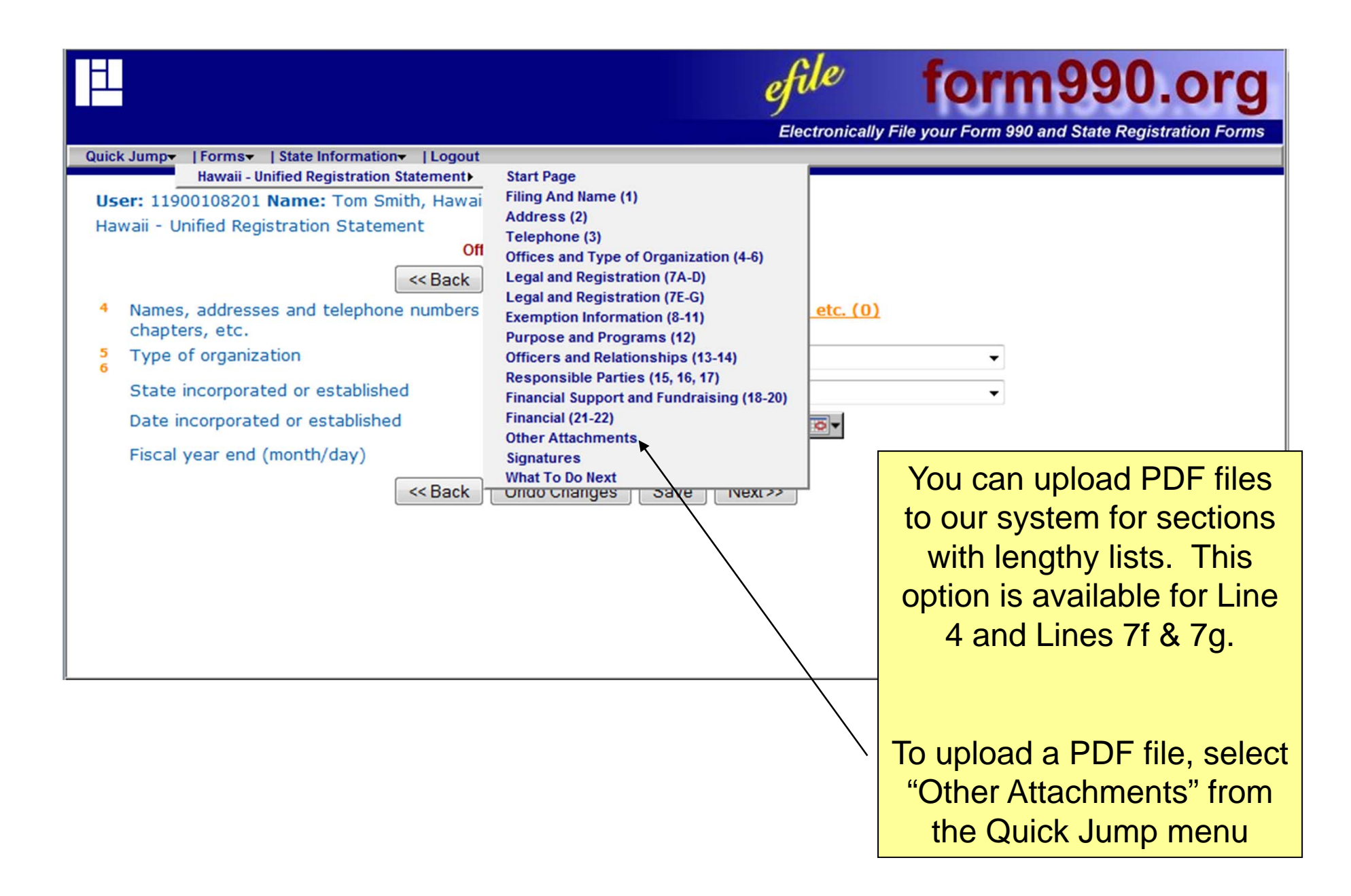

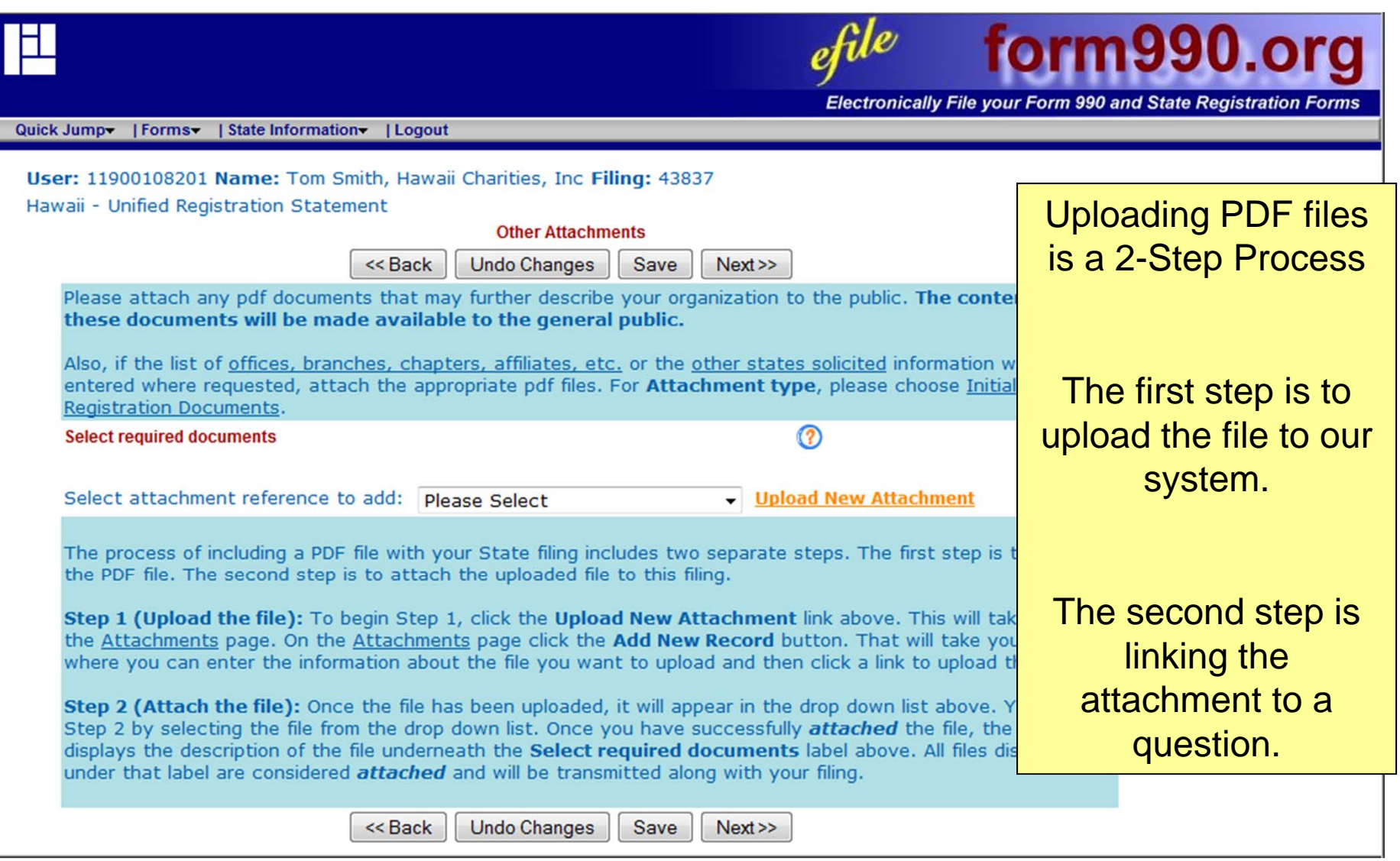

This is a 2-Step Process because an attachment can be used in multiple forms for multiple states.

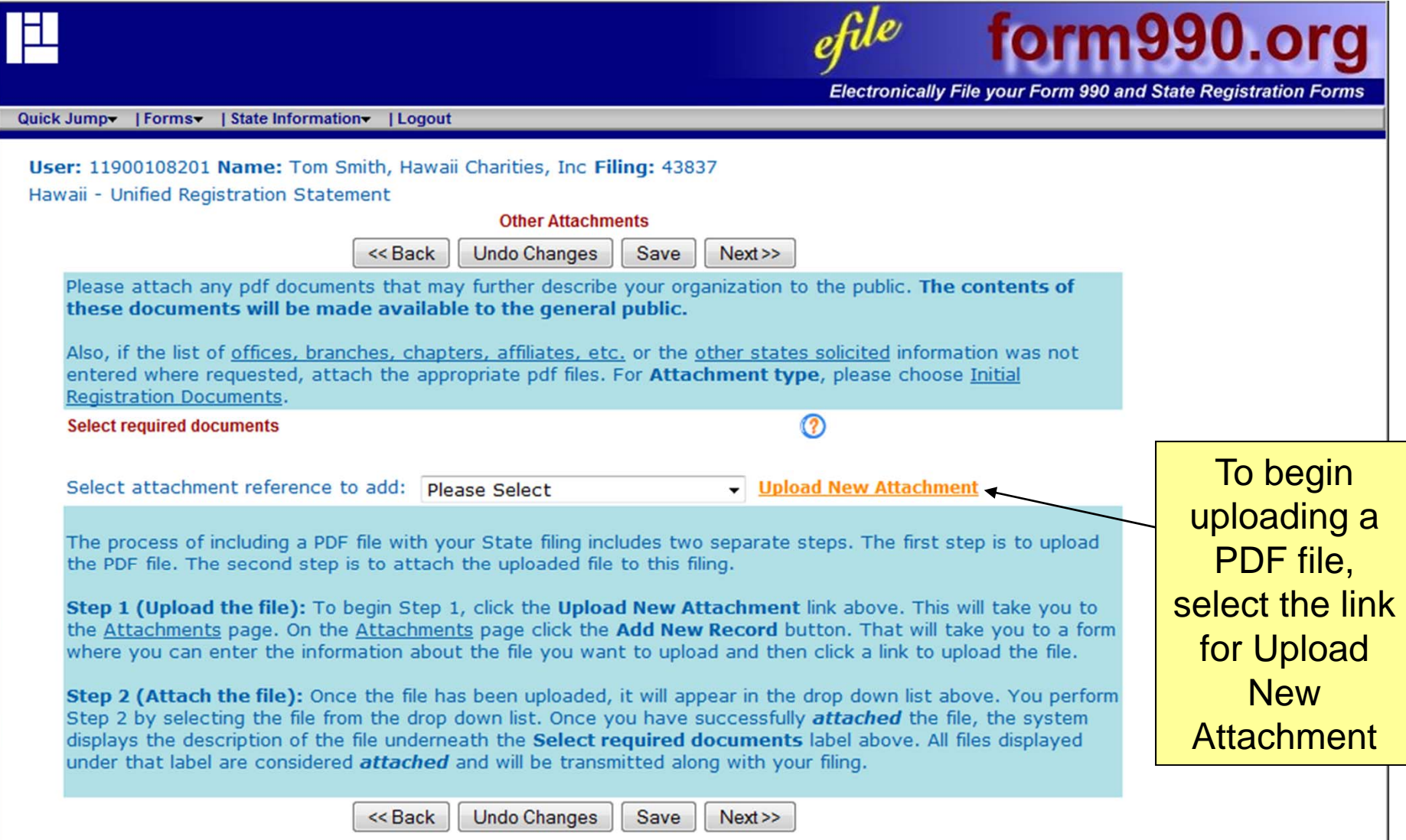

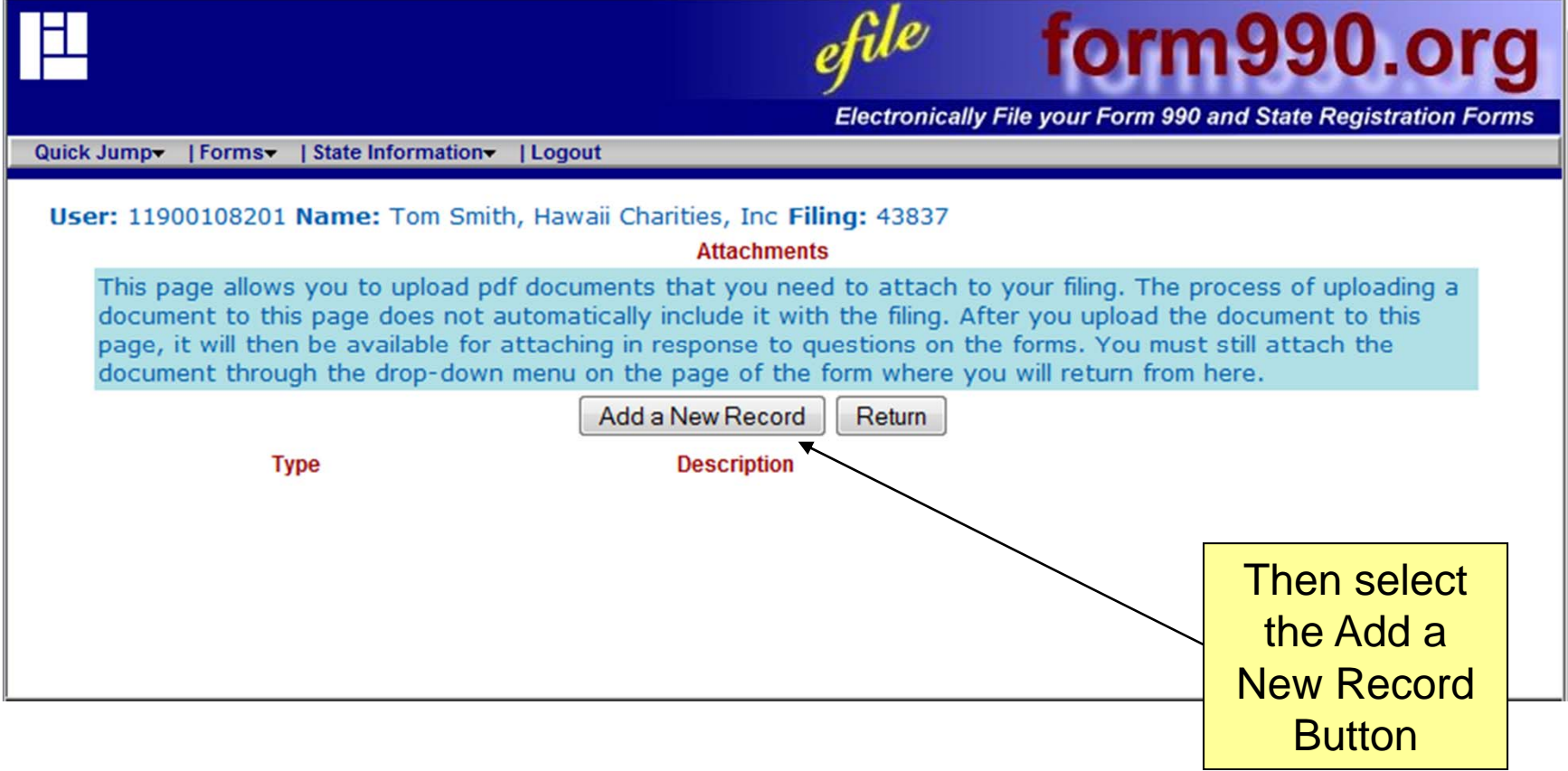

L

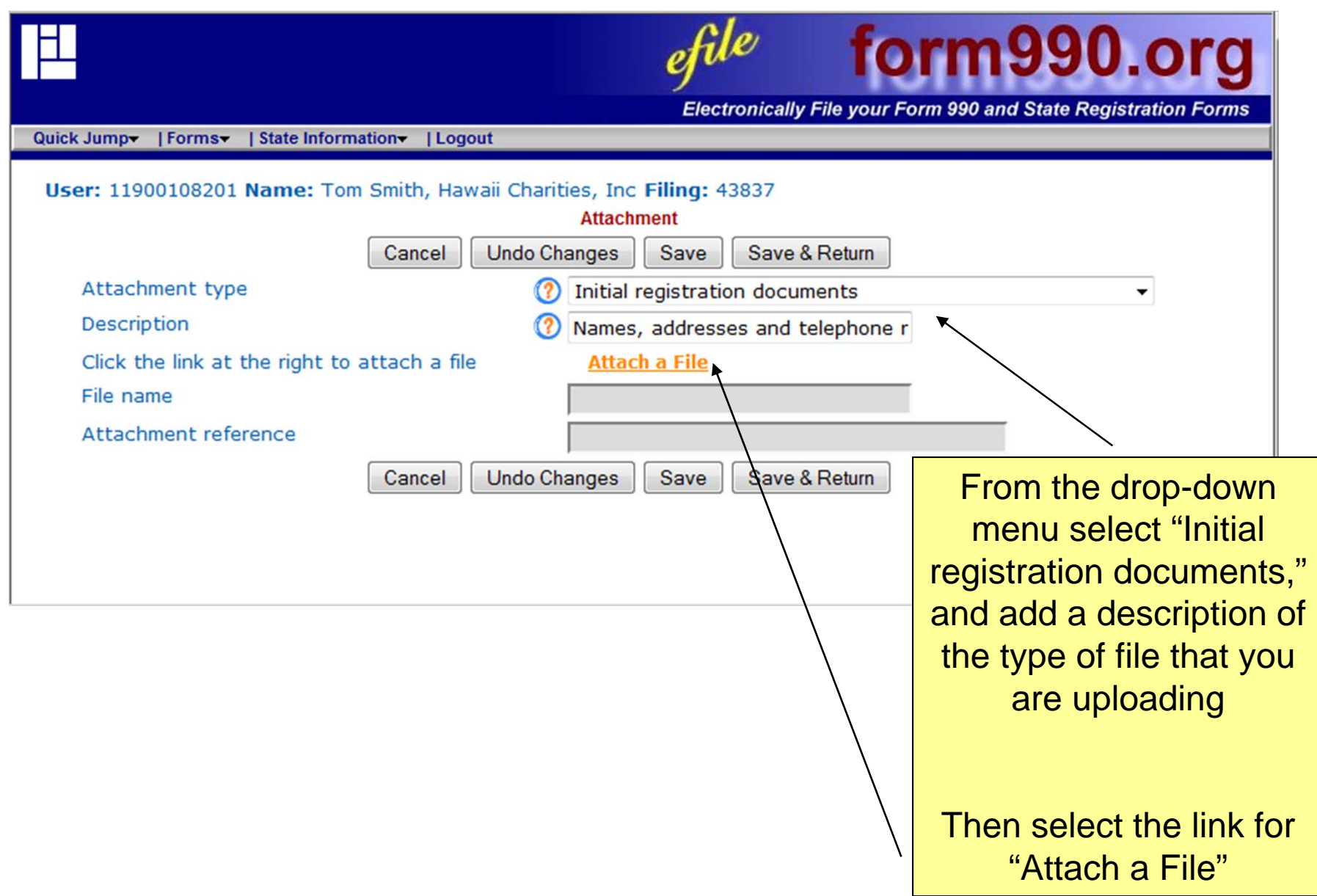

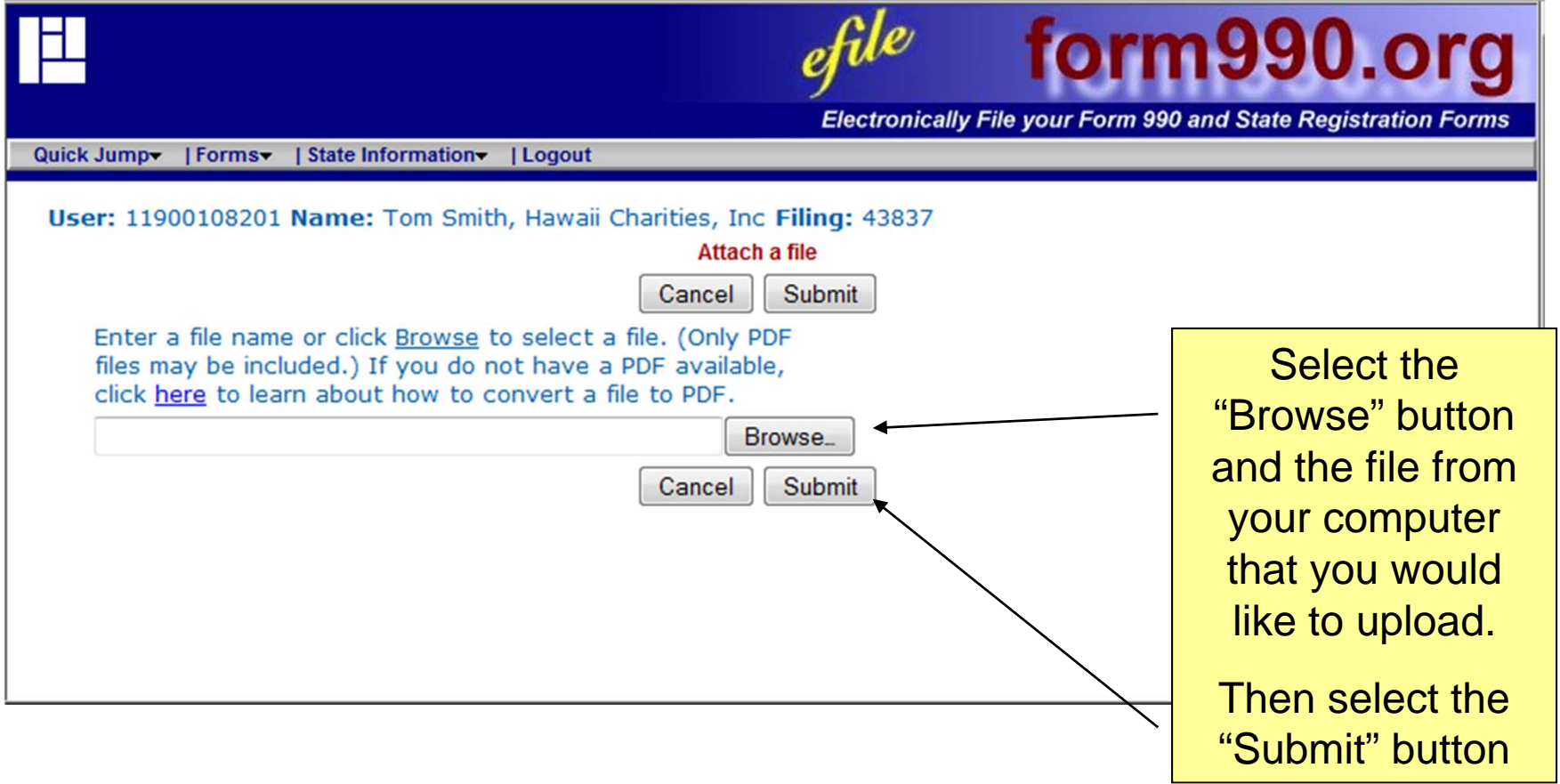

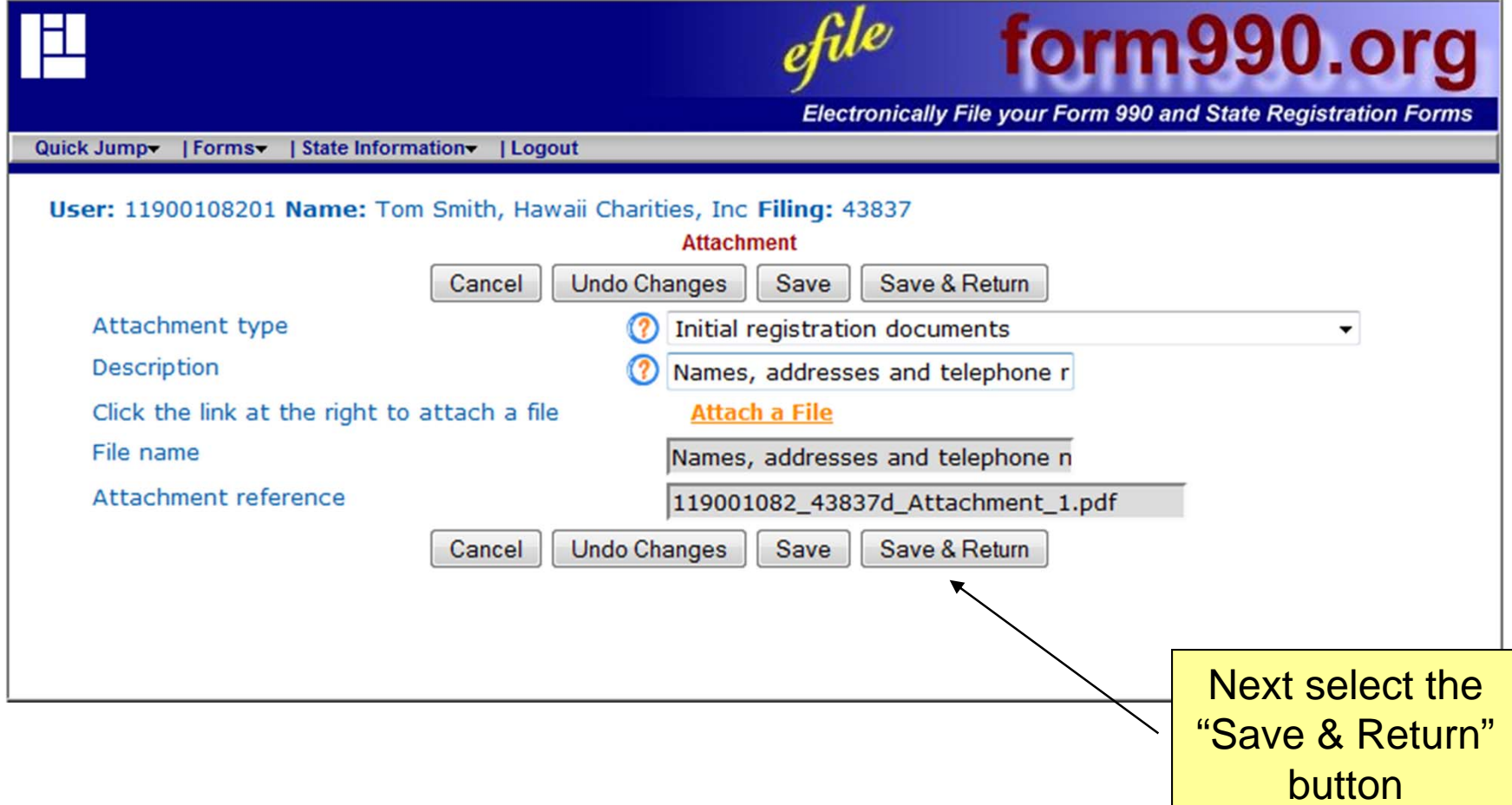

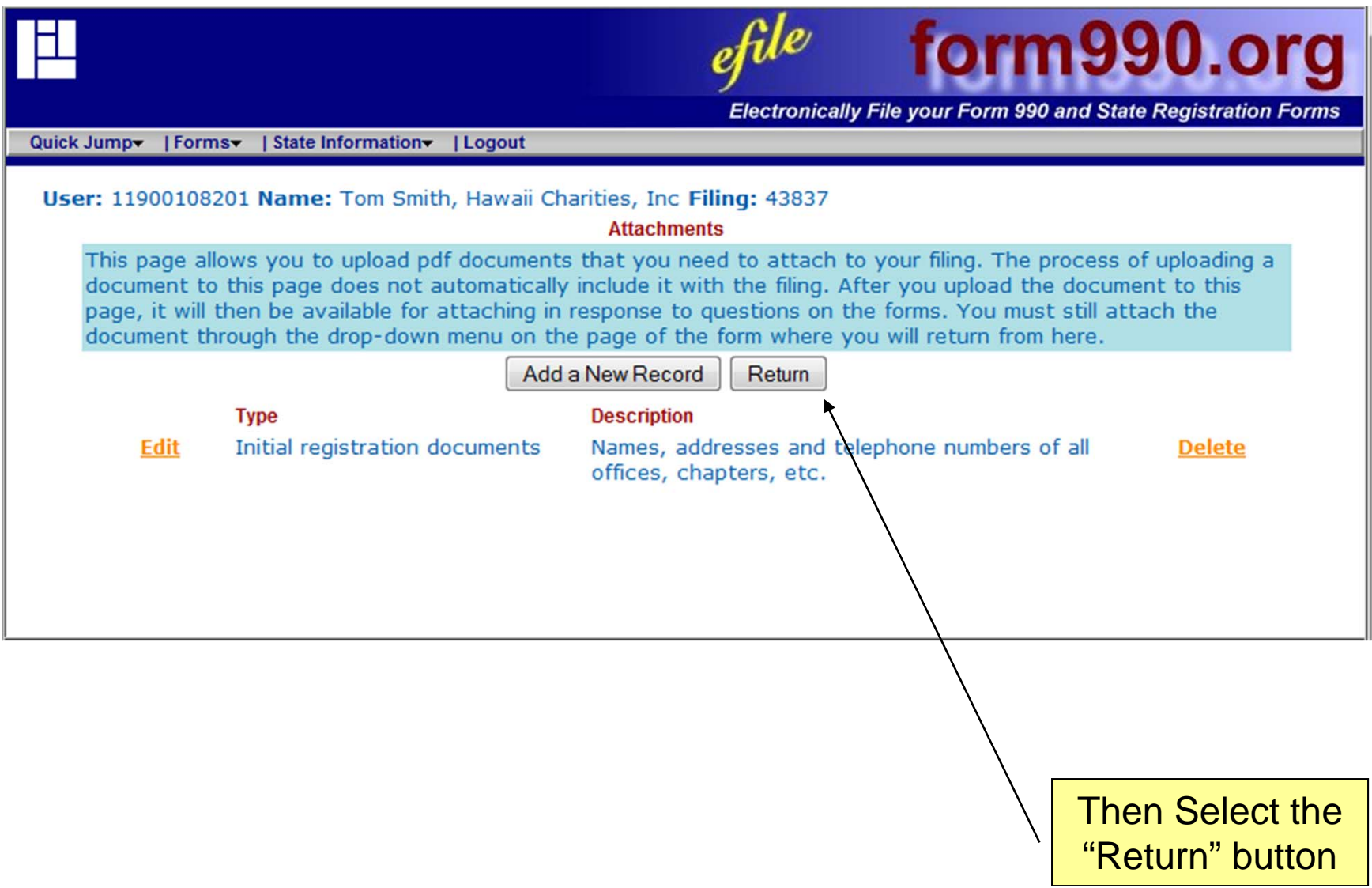

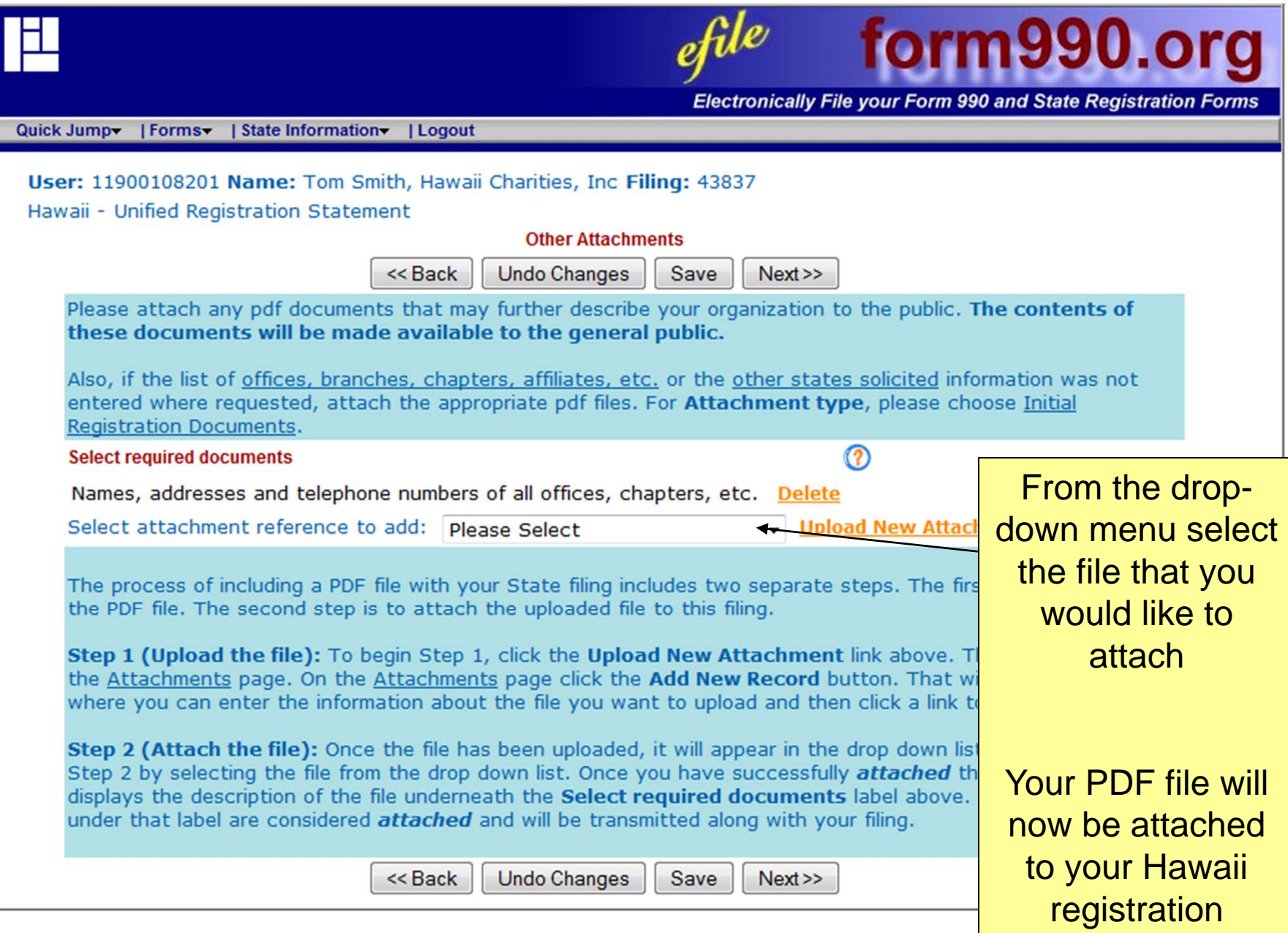

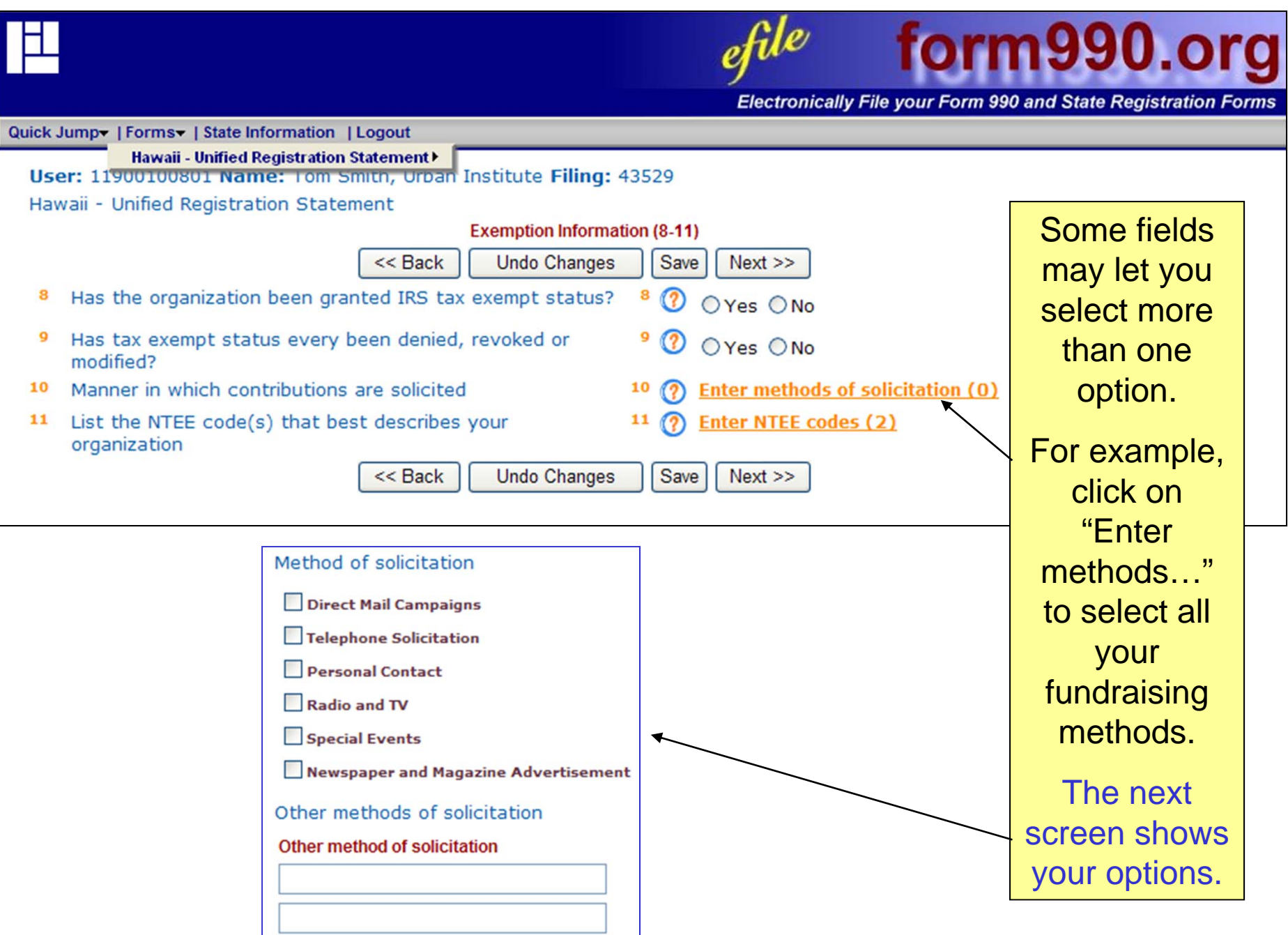

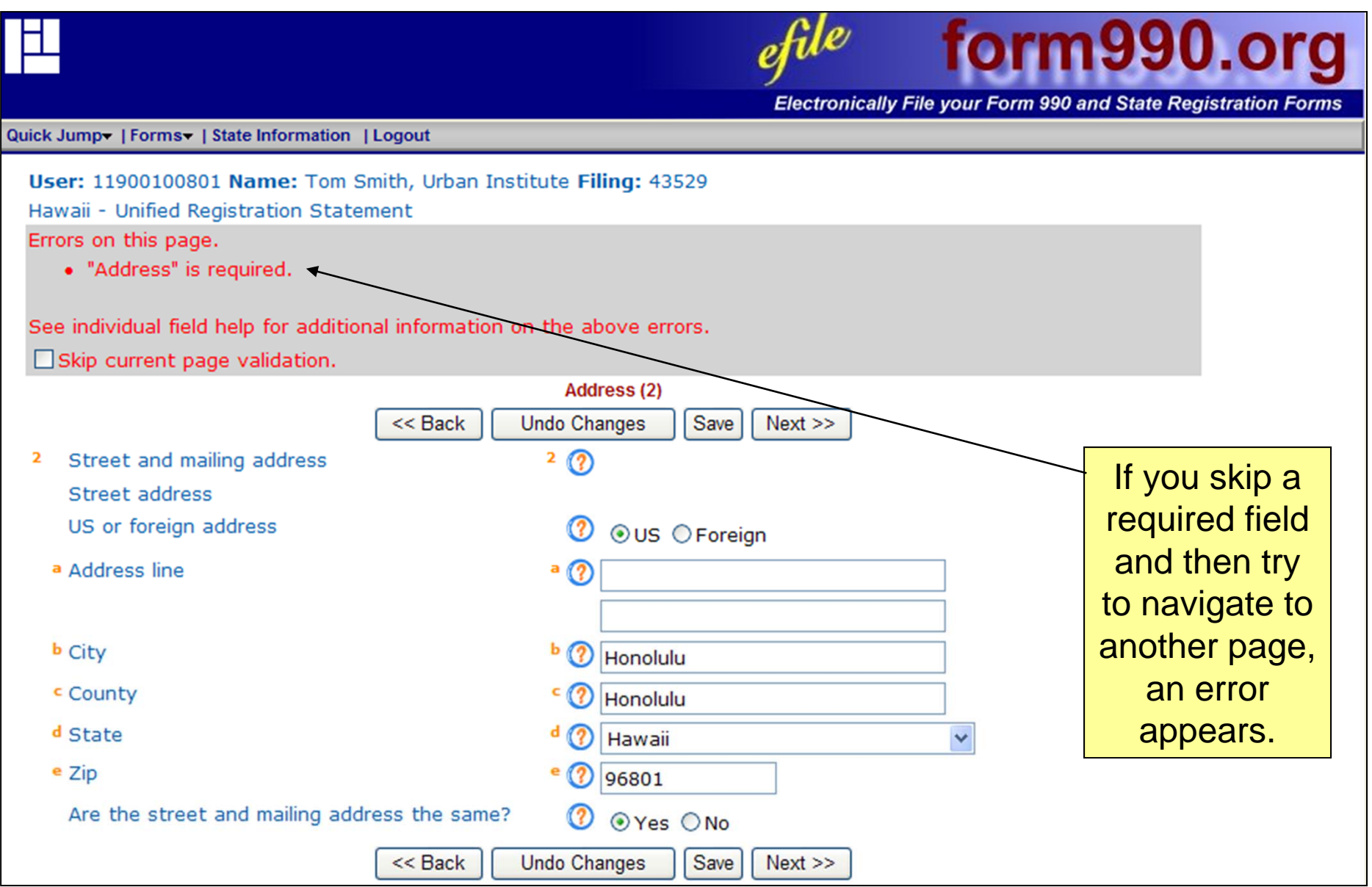

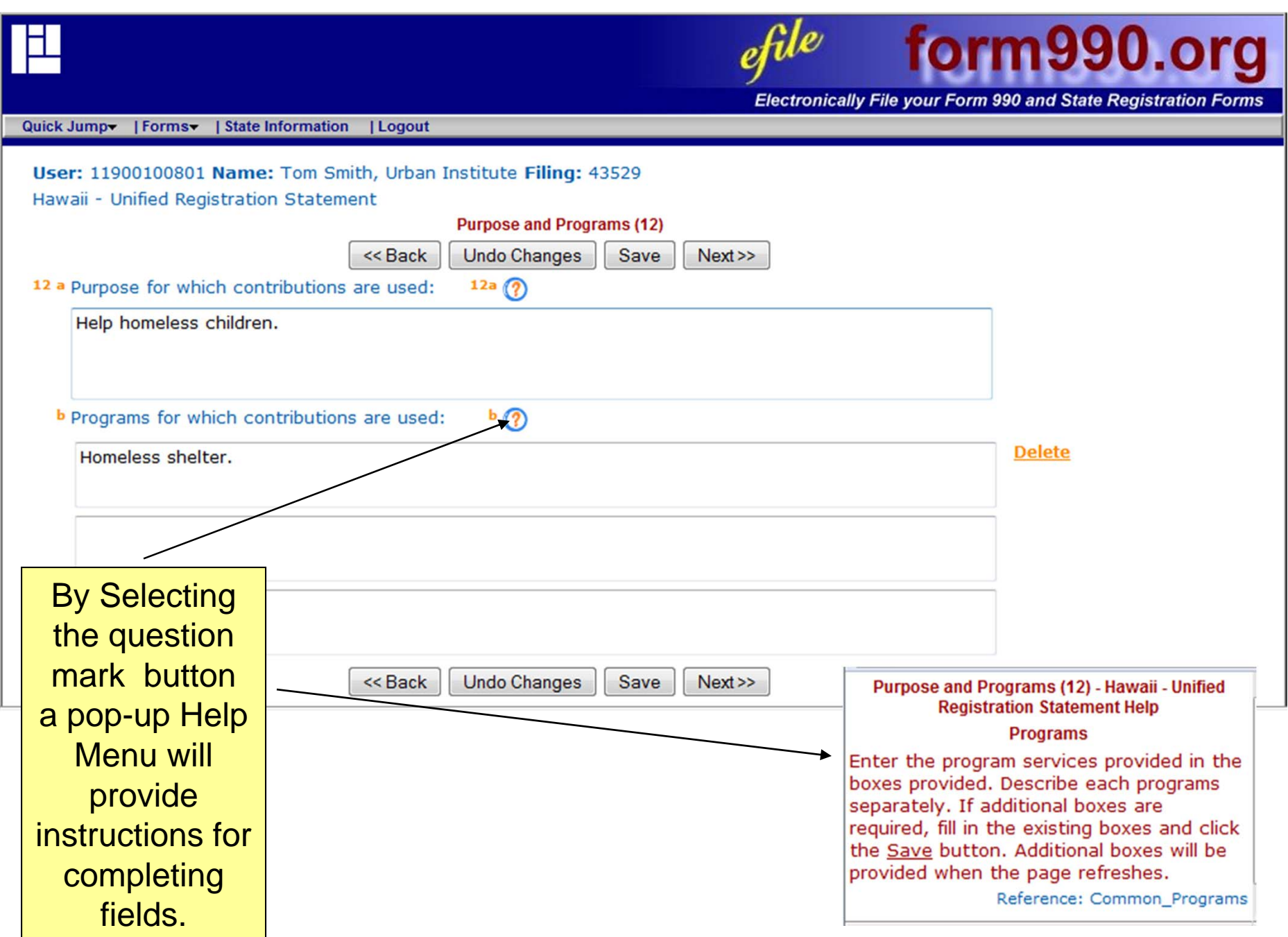

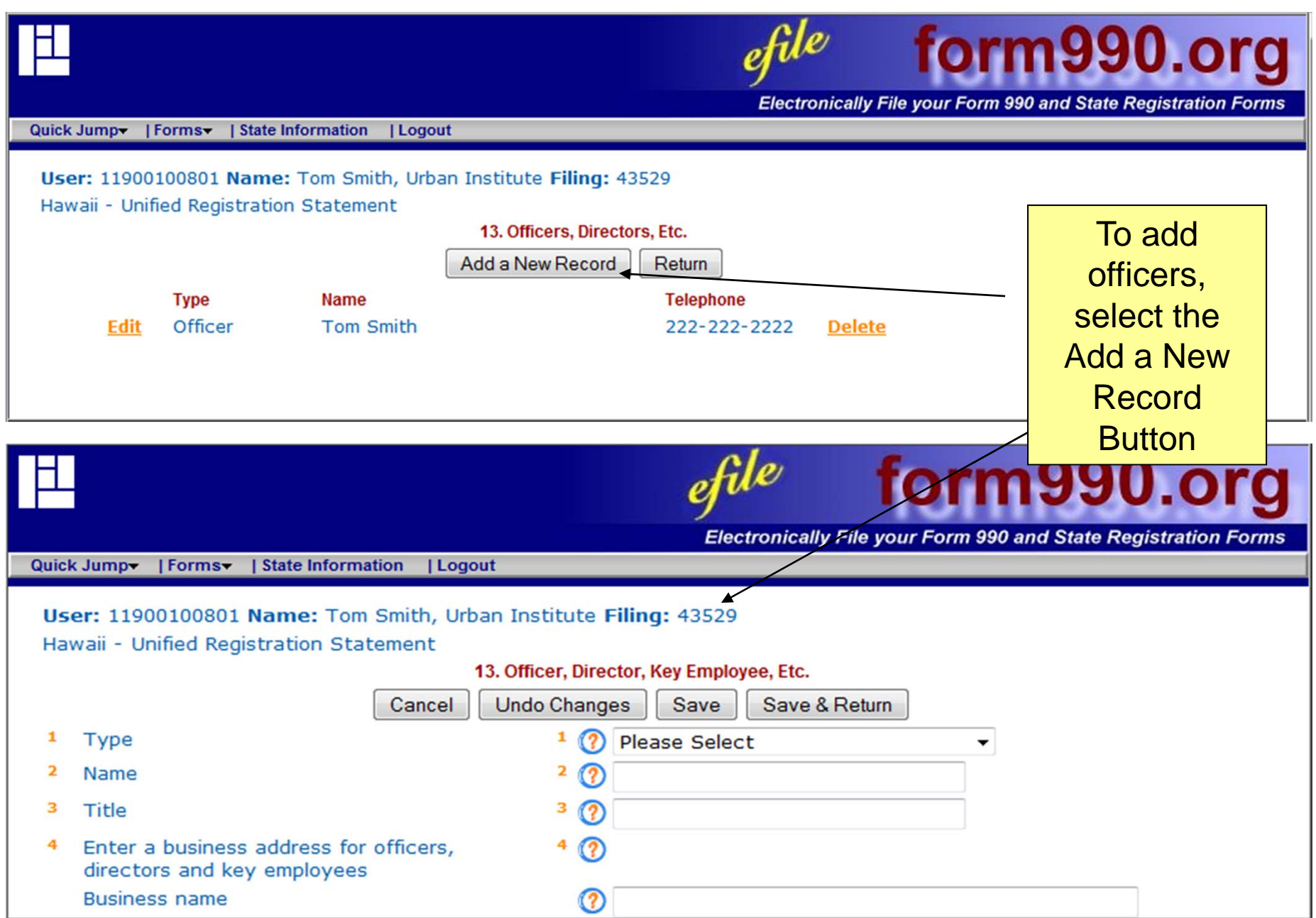

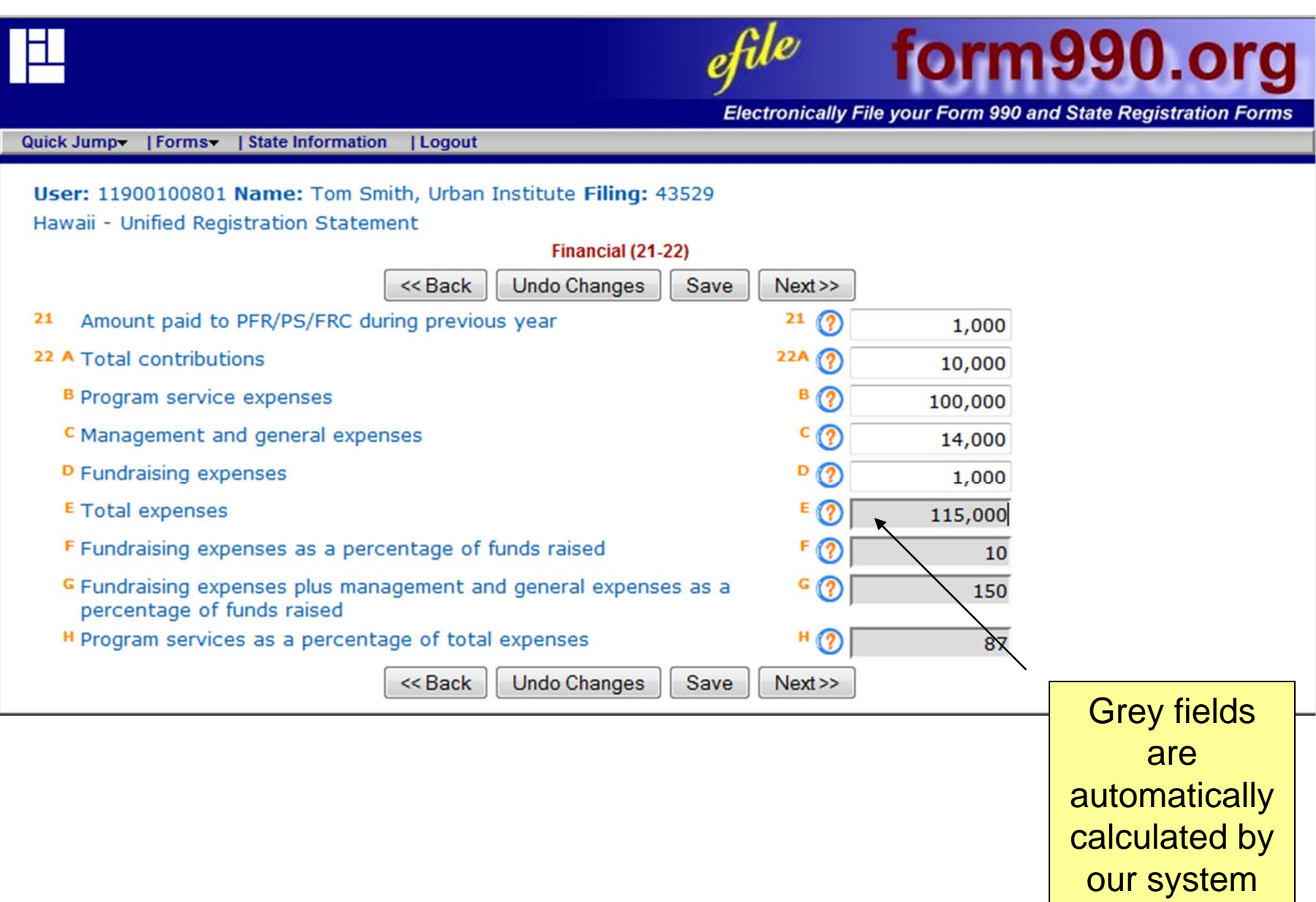

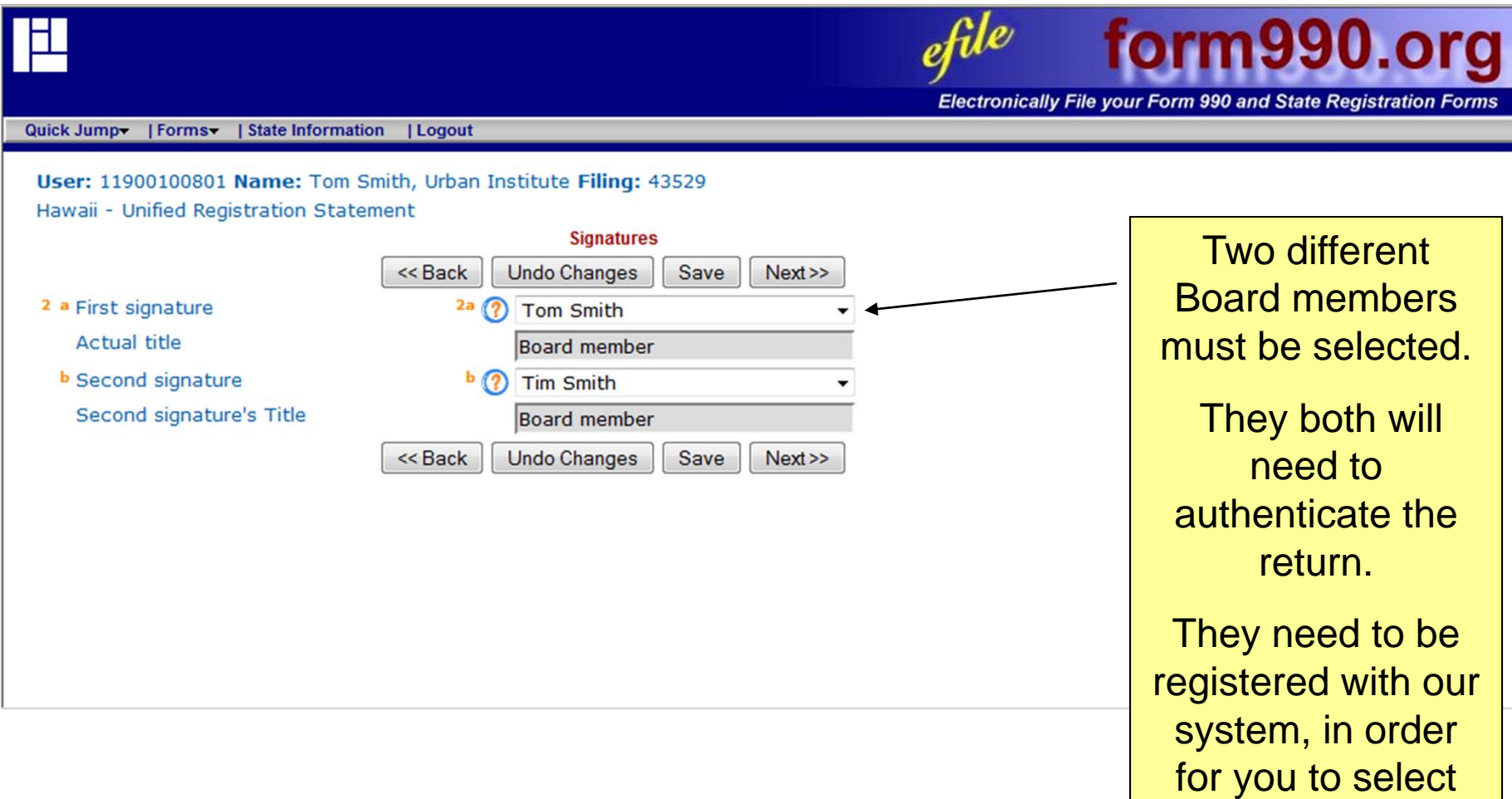

them here.

#### **Verification**

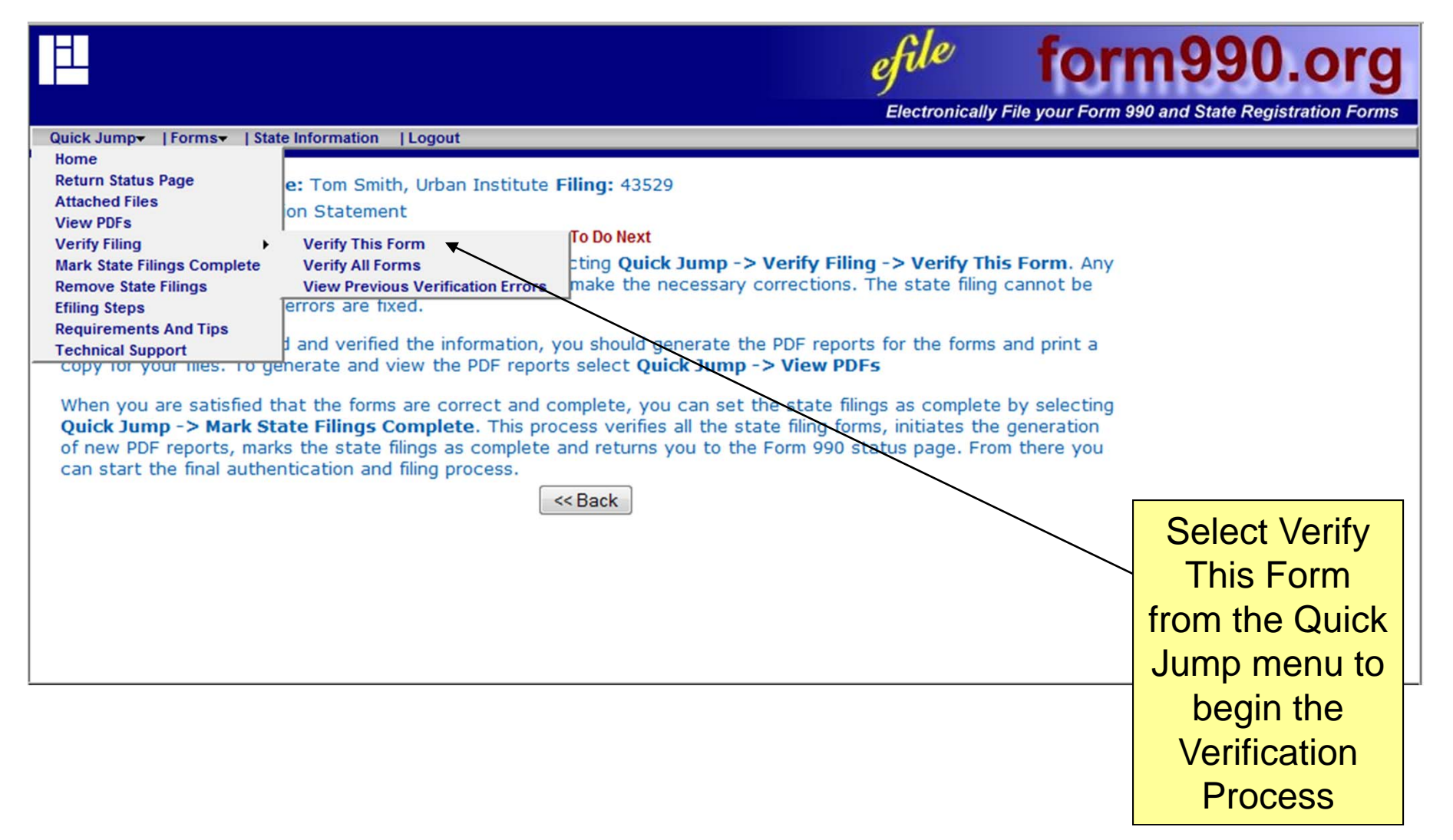

## Verification - Step 2

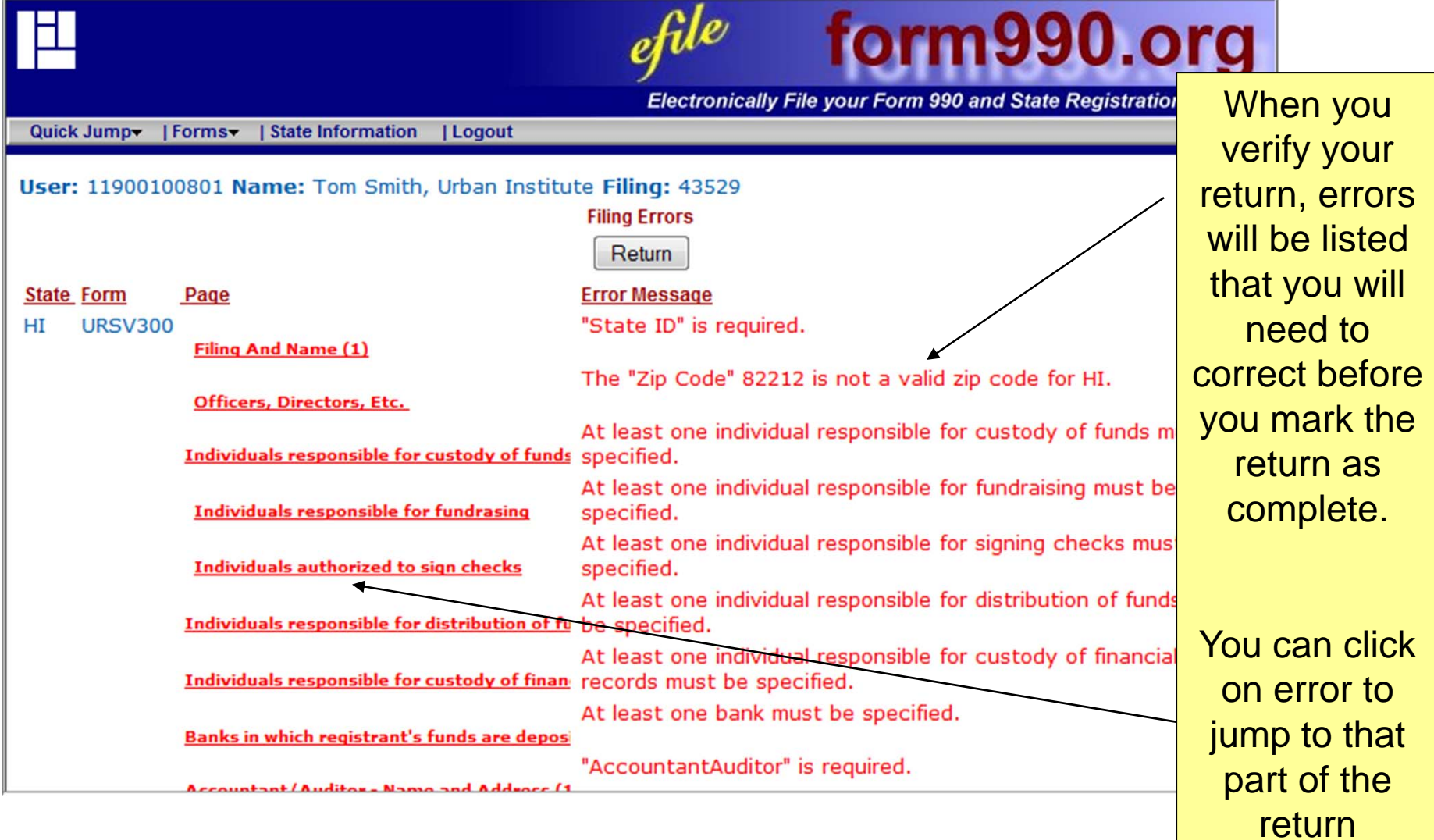

#### Verification – Step 3

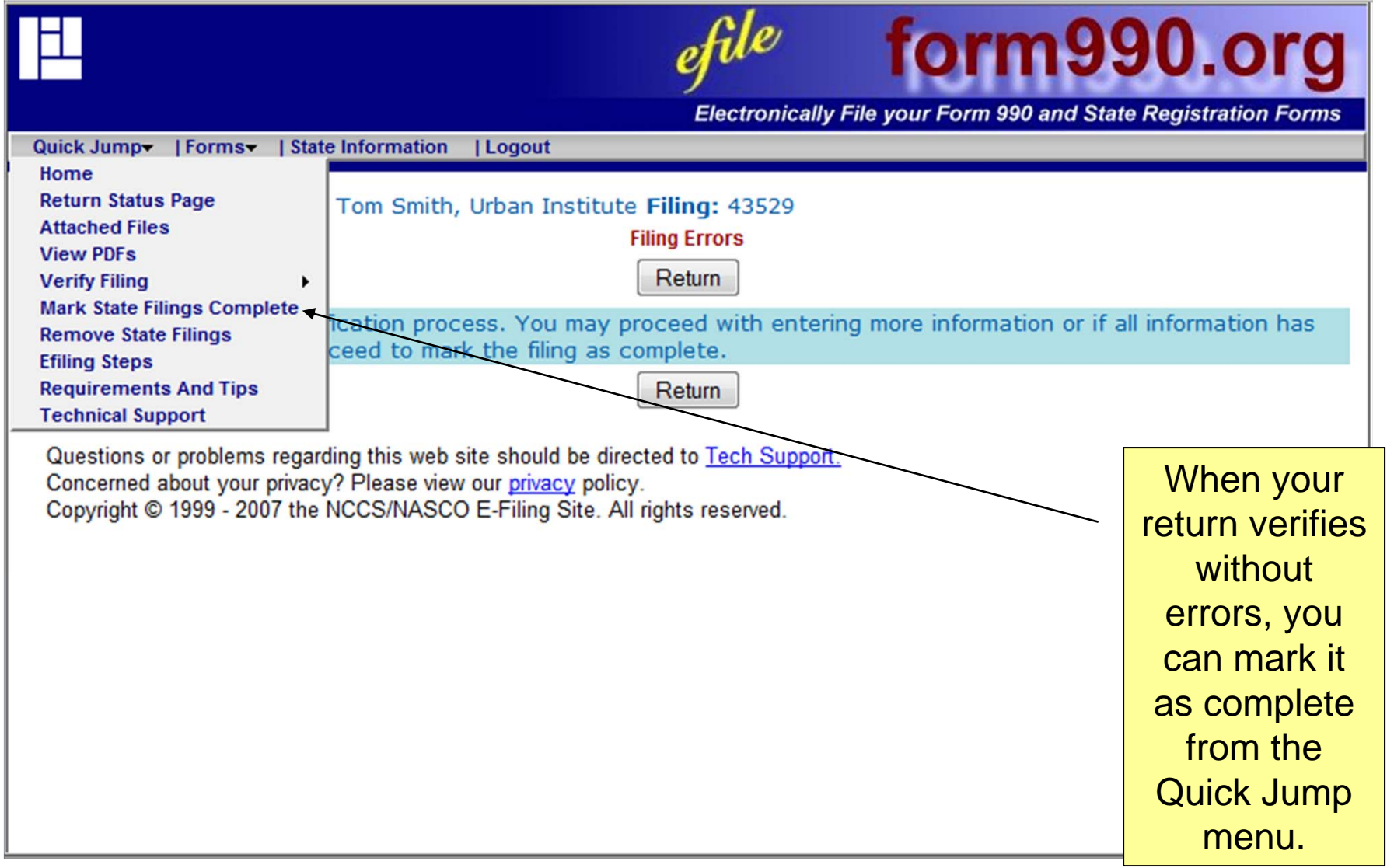

#### Verification – Step 4

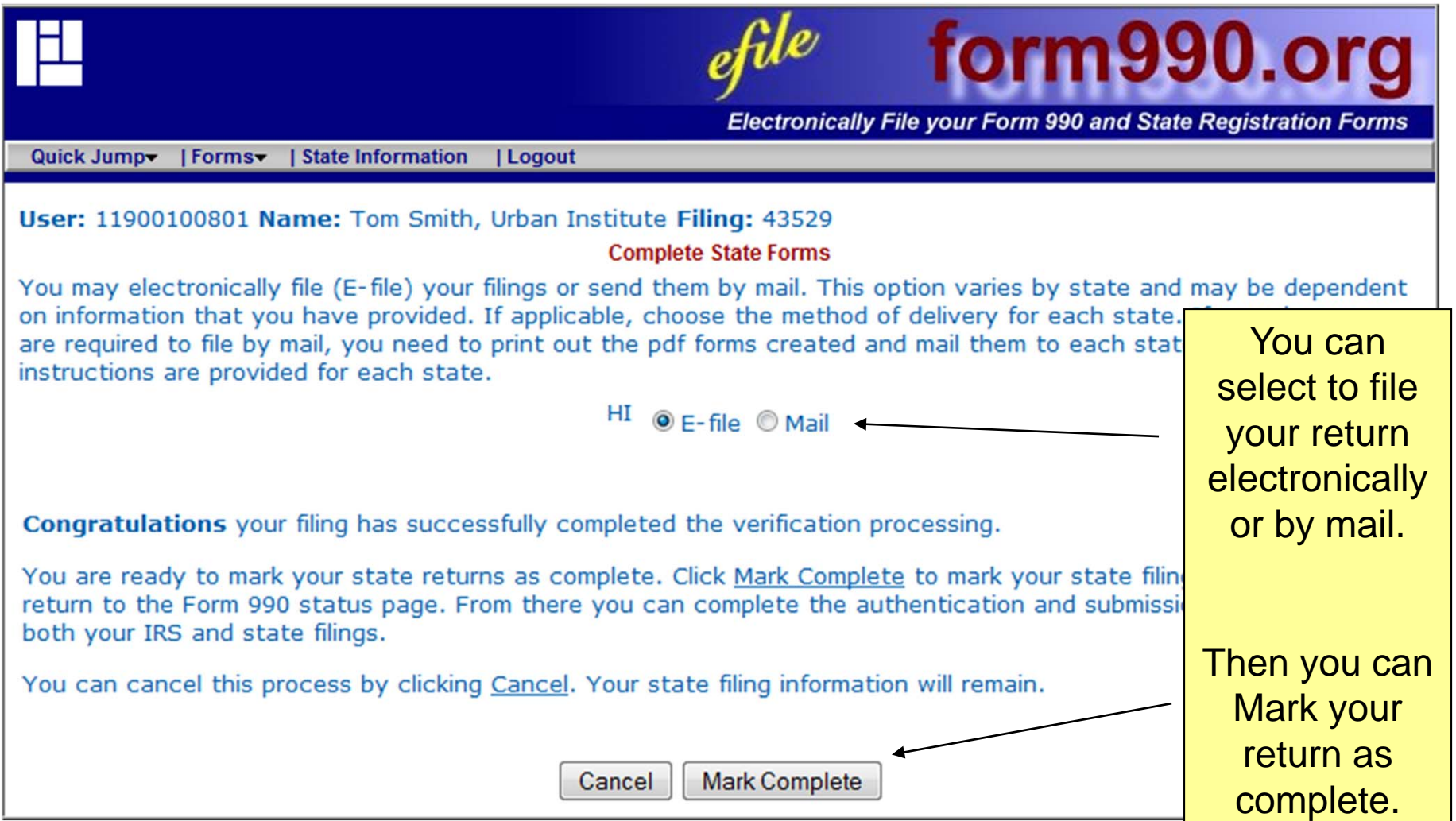

#### Authentication

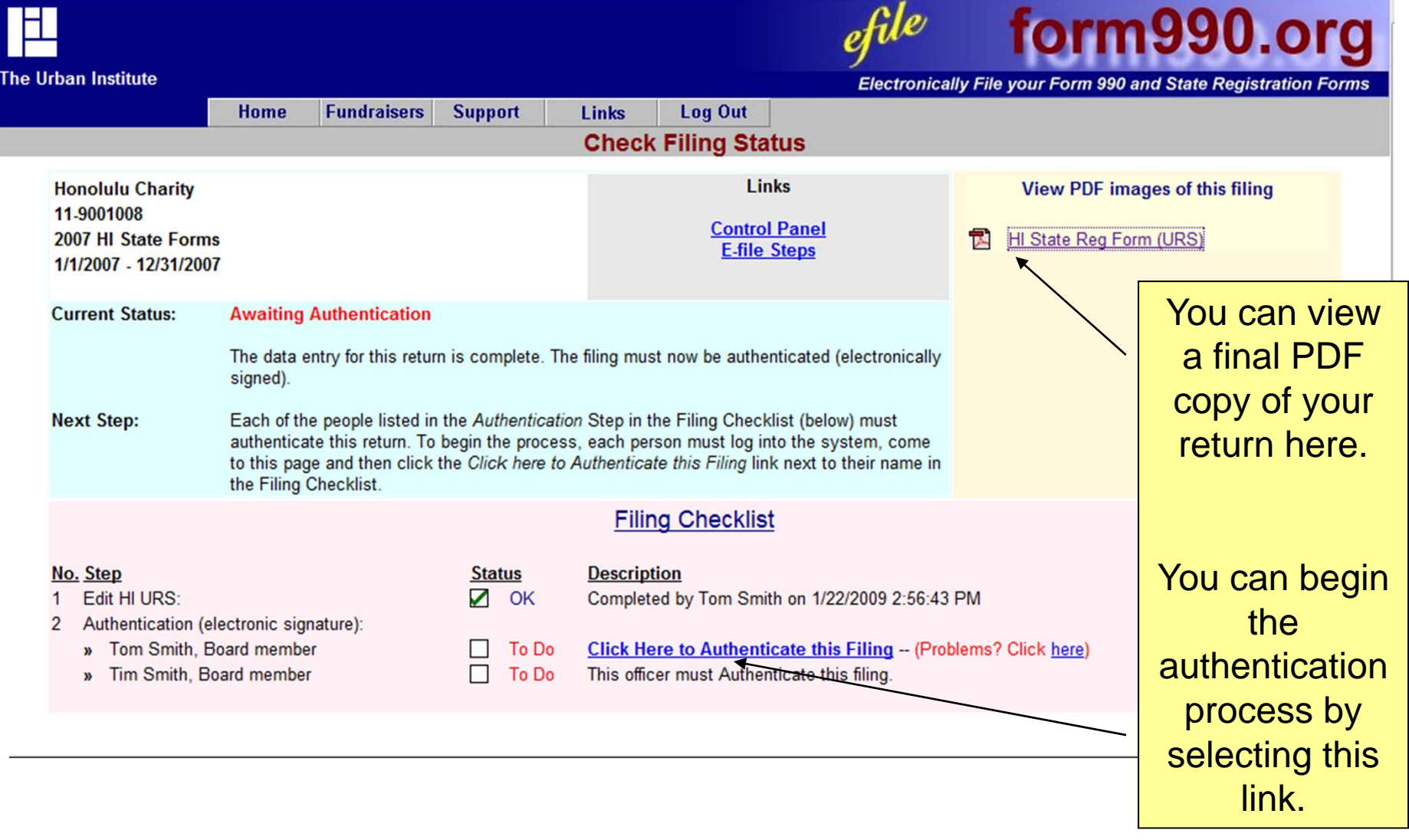

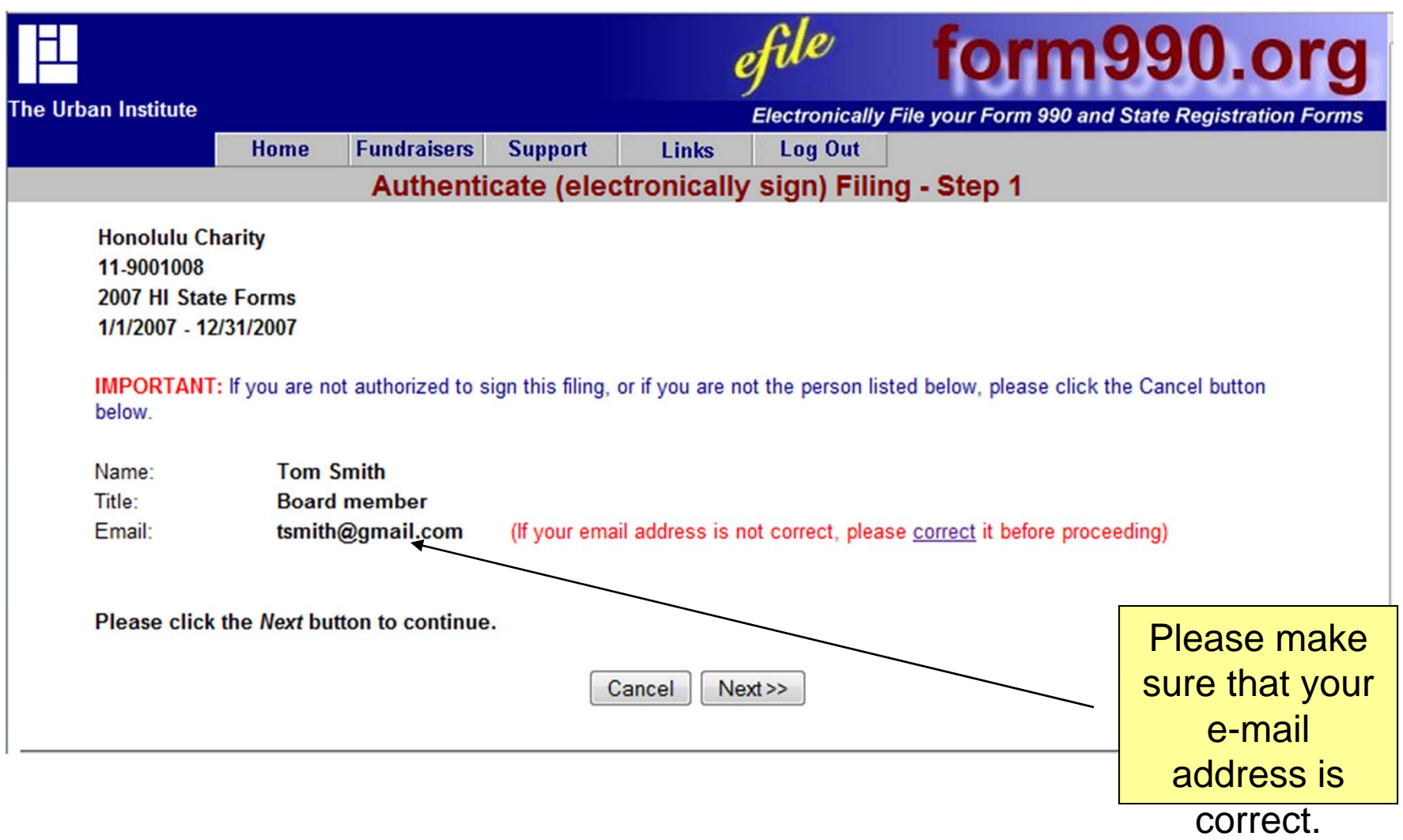

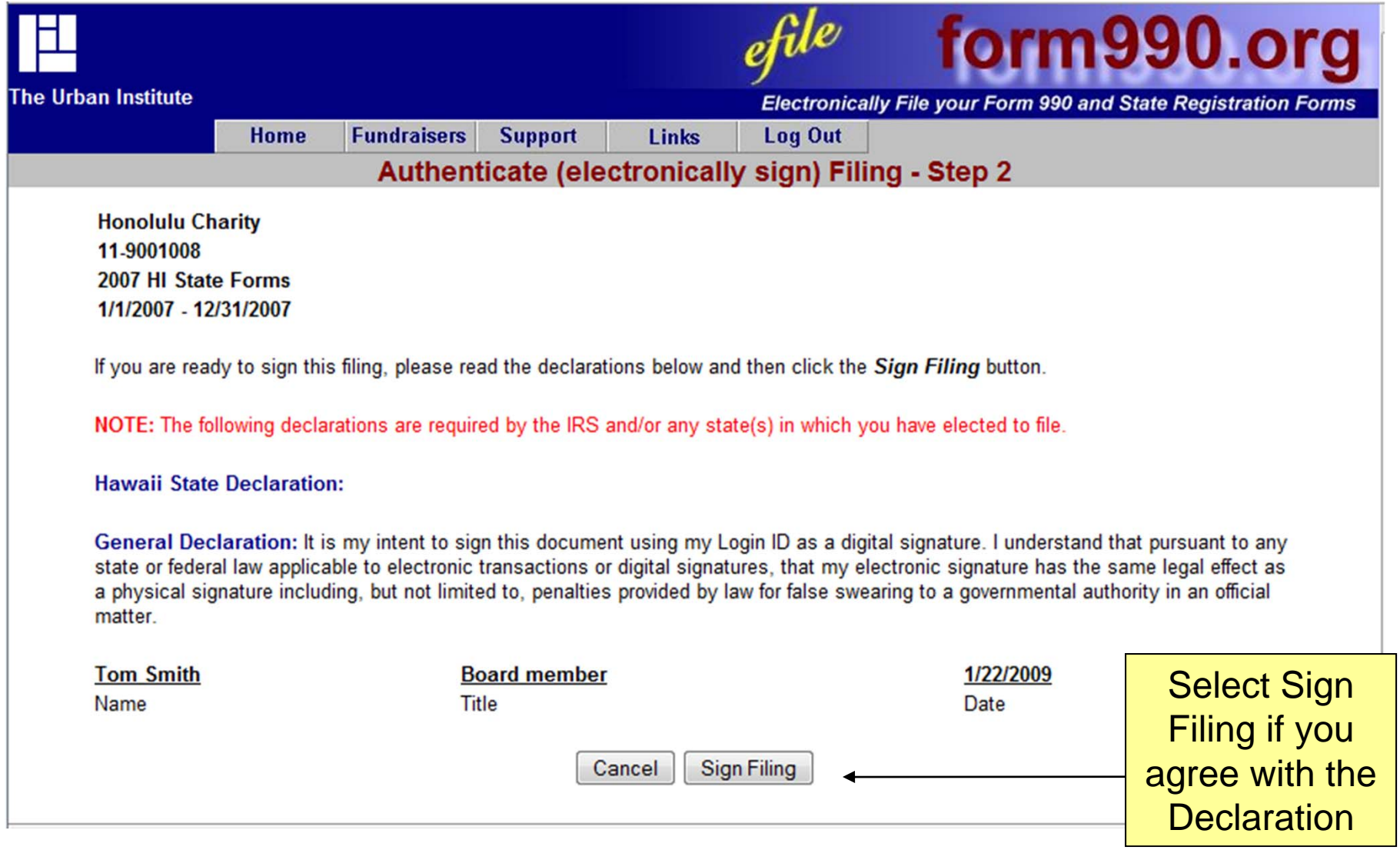

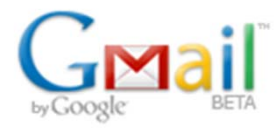

**Compose Mail** 

**Inbox** Starred & Chats  $\bigcirc$ **Sent Mail Drafts** All Mail Spam **Trash Contacts** 

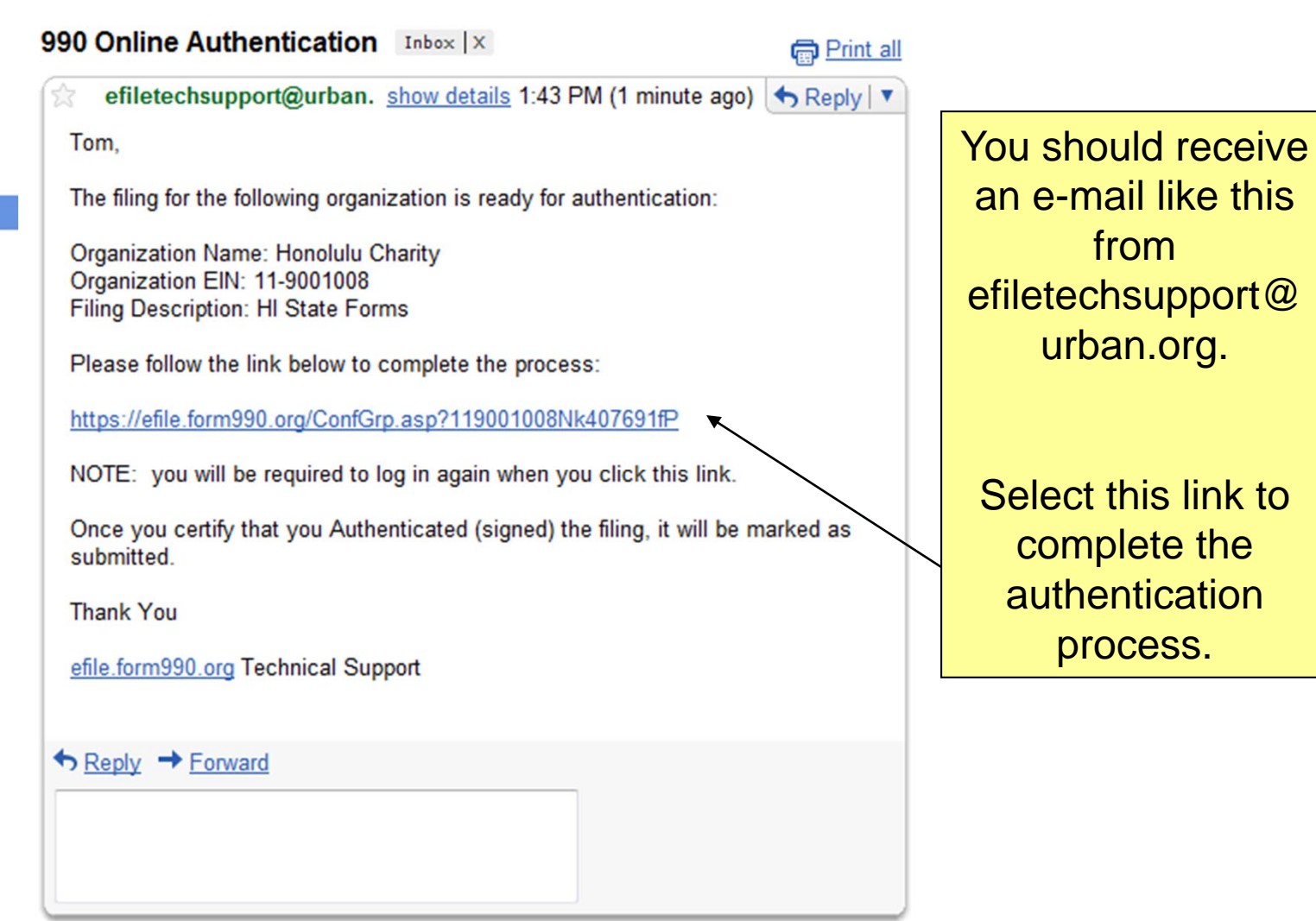

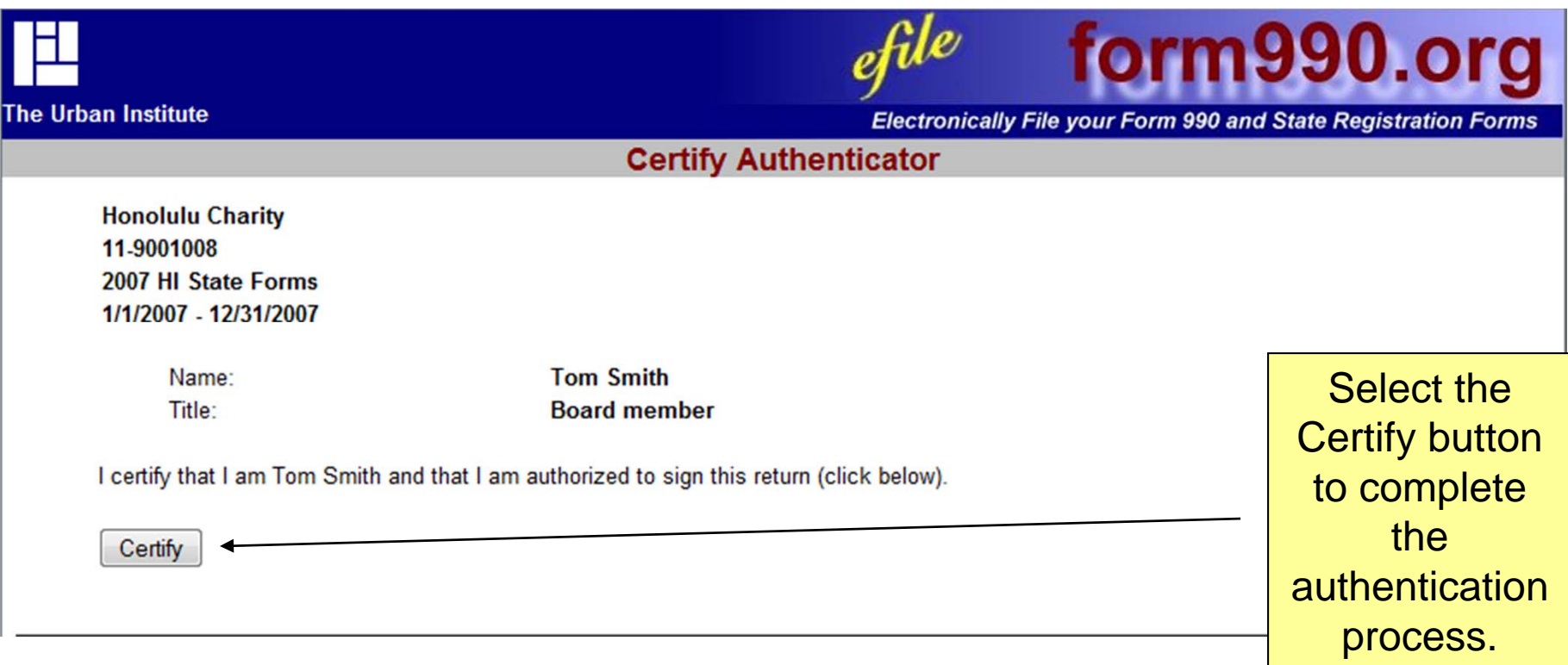

Congratulations! Once you complete the authentication process, you have completed the electronic filing process. You should receive an e-mail confirmation that you return has been transmitted within 24 hours.